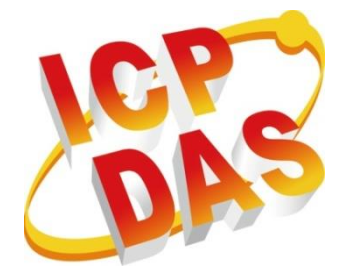

**Industrial 4G module**

**I-8213W-4G**

### **Series User Manual**

**Version 1.1 September 2017**

### **Service and usage information for**

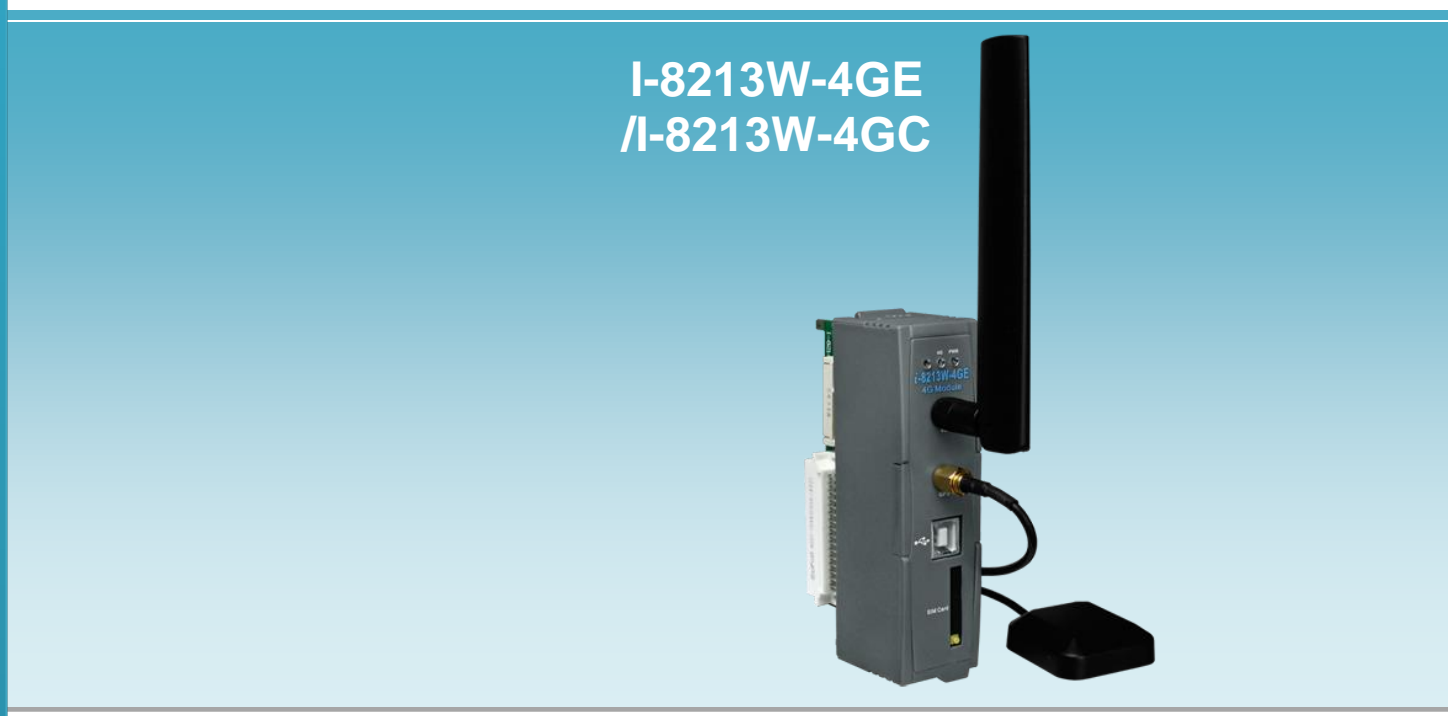

All products manufactured by ICP DAS are under warranty regarding defective materials for a period of one year, beginning from the date of delivery to the original purchaser.

#### **Warning**

ICP DAS assumes no liability for any damage resulting from the use of this product. ICP DAS reserves the right to change this manual at any time without notice. The information furnished by ICP DAS is believed to be accurate and reliable. However, no responsibility is assumed by ICP DAS for its use, not for any infringements of patents or other rights of third parties resulting from its use.

#### **Copyright**

Copyright @ 2017 by ICP DAS Co., Ltd. All rights are reserved.

#### **Trademark**

The names used for identification only may be registered trademarks of their respective companies.

#### **Contact US**

If you have any problem, please feel free to contact us. You can count on us for quick response.

Email: service@icpdas.com

### <span id="page-2-0"></span>**Contents**

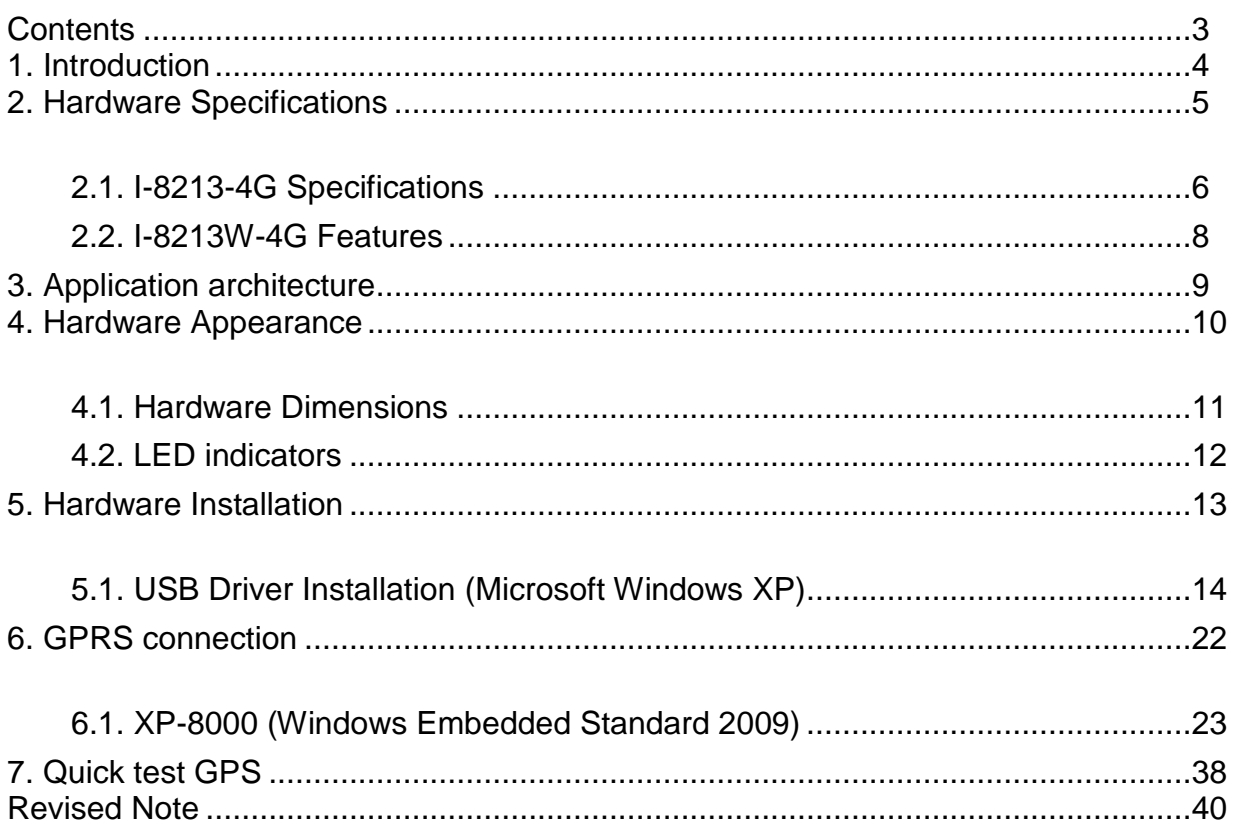

# <span id="page-3-0"></span>**1. Introduction**

The I-8213W-4G series are industrial 4G LTE modules with GPS function that work on frequencies of FDD LTE B1/B3/B5/B7/B8/B20(I-8213W-4GE) or FDD LTE B1/B3/B8 and TDD LTE B38/B39/B40/B41(I-8213W-4GC). WCDMA 850/900/2100 MHz and GSM 850 MHz, EGSM 900 MHz, DCS 1800 MHz, PCS 1900 MHz .These modules utilize the 4G, 3G or GSM/GPRS network for convenient and inexpensive data transfer from remote instruments, meters, computers or control systems in either live data or packet data. I-8213W-4G has the integrated TCP/IP stack so that even simple controllers with serial communications ports can be connected to the modem without the need for special driver implementation. With the features of I-8213W-4G, the systems can be SMS, GPRS and 4G connection applications with our PAC series like WinPAC-8000, LinPAC-8000 or XP-8000.

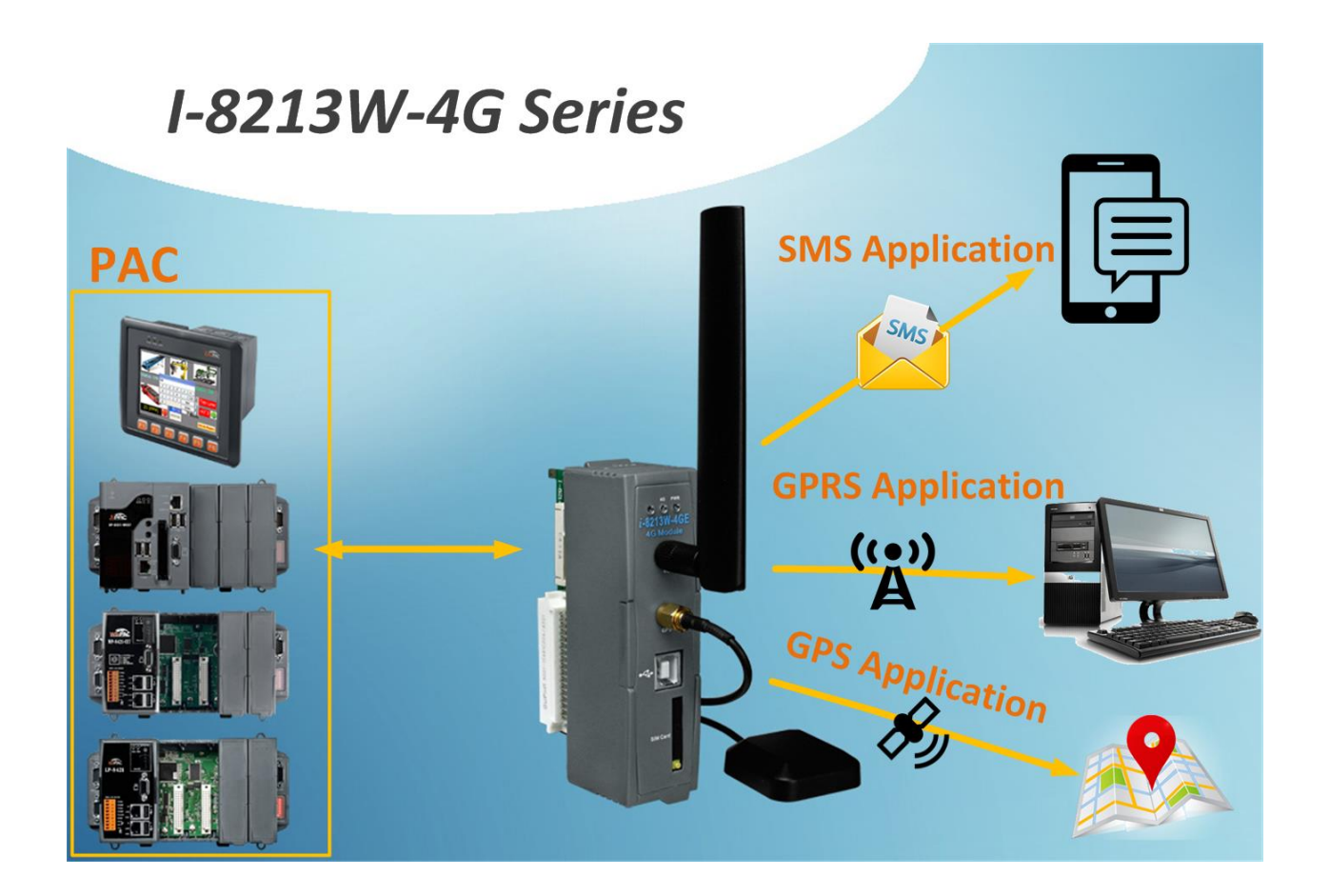

# <span id="page-4-0"></span>**2. Hardware Specifications**

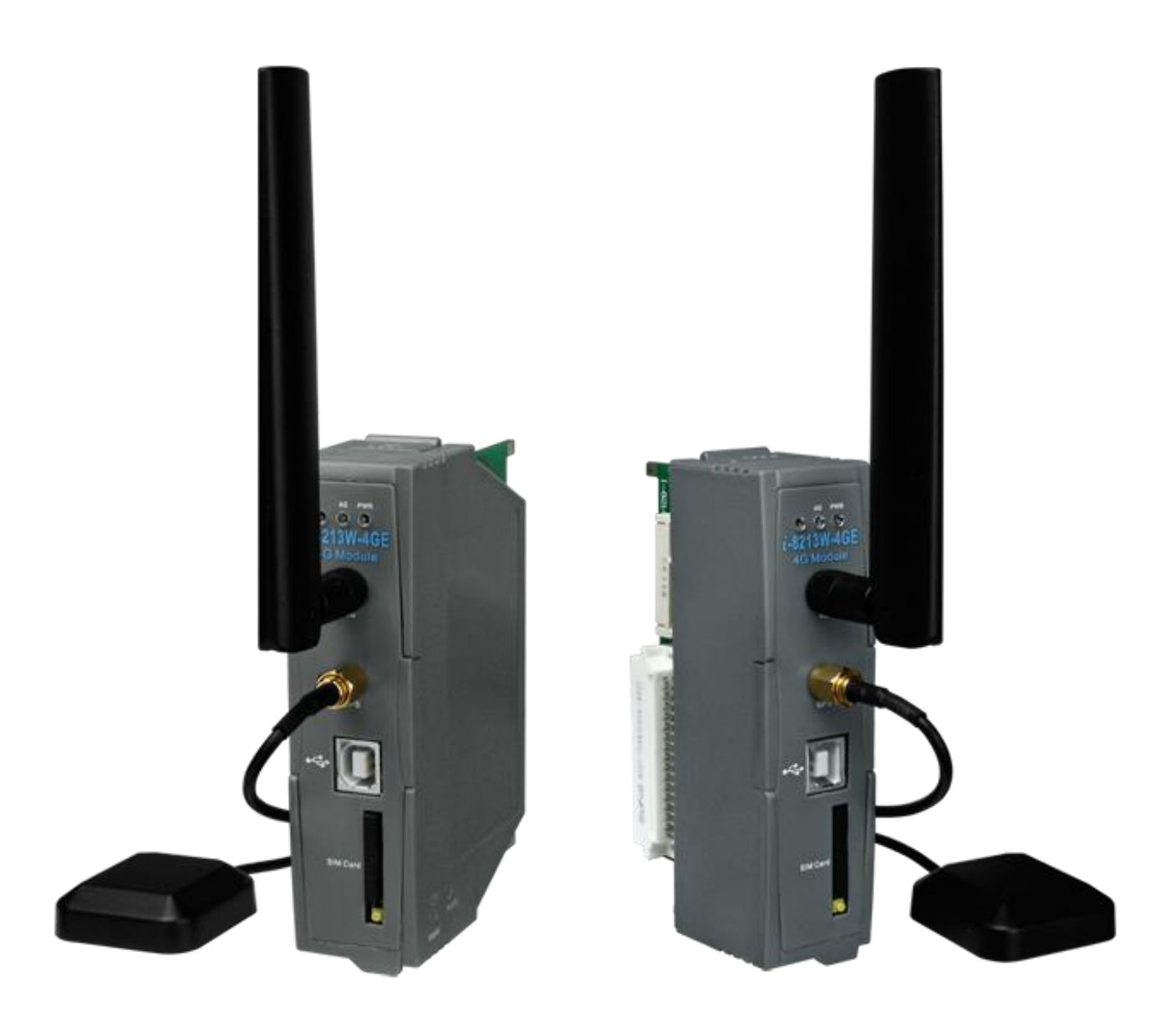

### <span id="page-5-0"></span>**2.1. I-8213-4G Specifications**

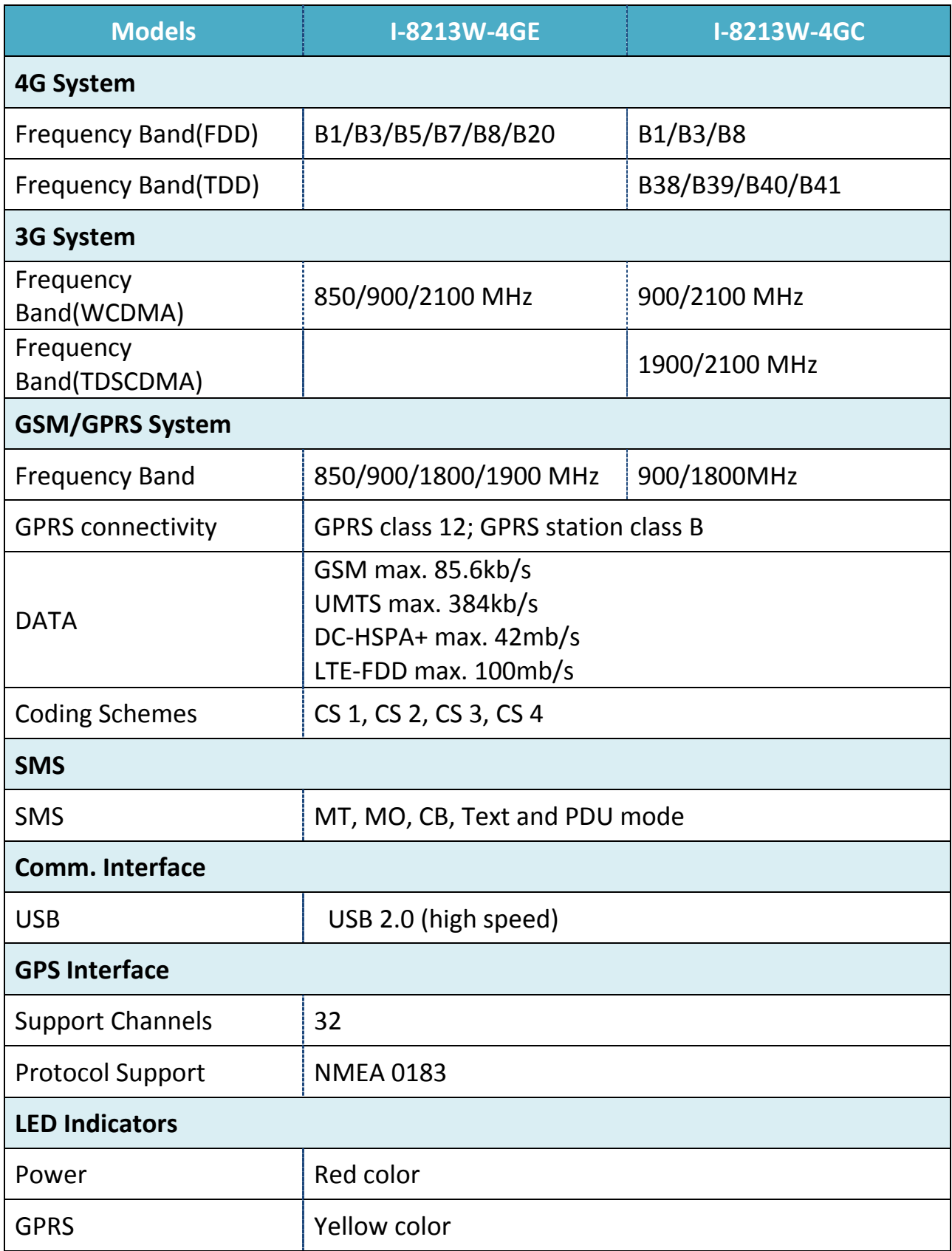

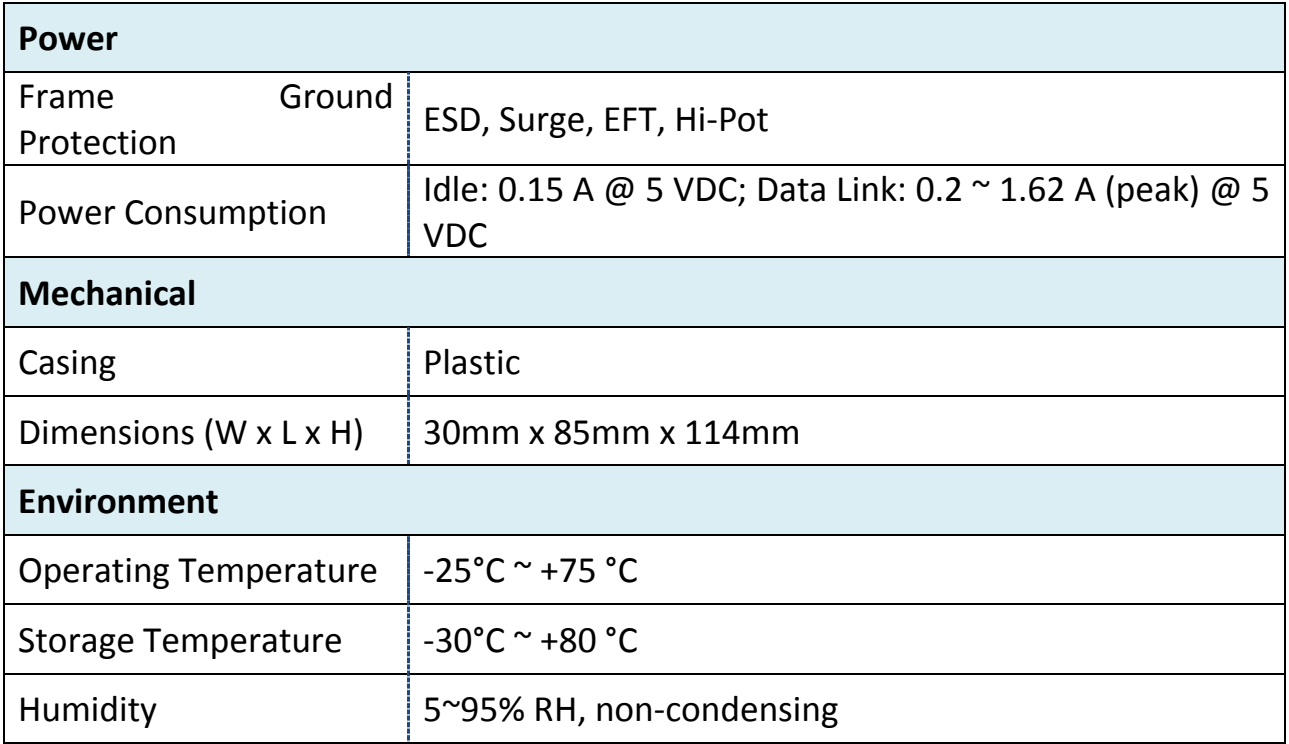

### <span id="page-7-0"></span>**2.2. I-8213W-4G Features**

Support FDD LTE B1/B3/B5/B7/B8/B20 and WCDMA 850/900/2100

MHz and GSM 850/900/1800/1900 MHz

- **4 KV ESD Protection**
- Designed for FDD LTE, WCDMA, GPRS and SMS Applications
- **E.** Supports TCP Server, TCP Client, UDP Client Connection stack from 4G, 3G or GPRS
- **Supports Standard AT Commands**
- **LED Indicators for Power and GSM Indication**
- **High Reliability in Harsh Environment**
- Supports 32-channels GPS and NMEA v0183 v3.01
- **PPS:** 100 ms pulse output/sec for precise timekeeping and time measurement
- Supports XP-8000, WinPAC-8000, LinPAC-8000, ViewPAC

# <span id="page-8-0"></span>**3. Application architecture**

Application 1

**Industrial 4G LTE module** 

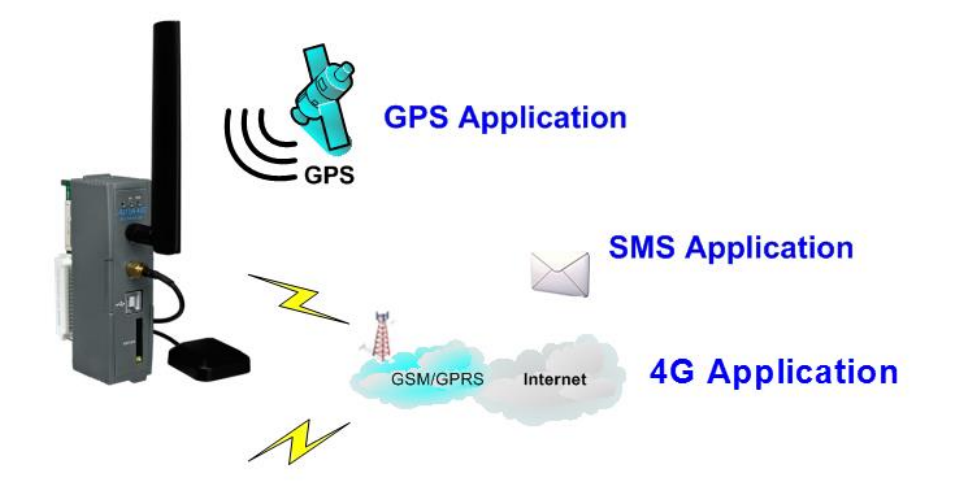

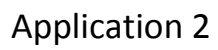

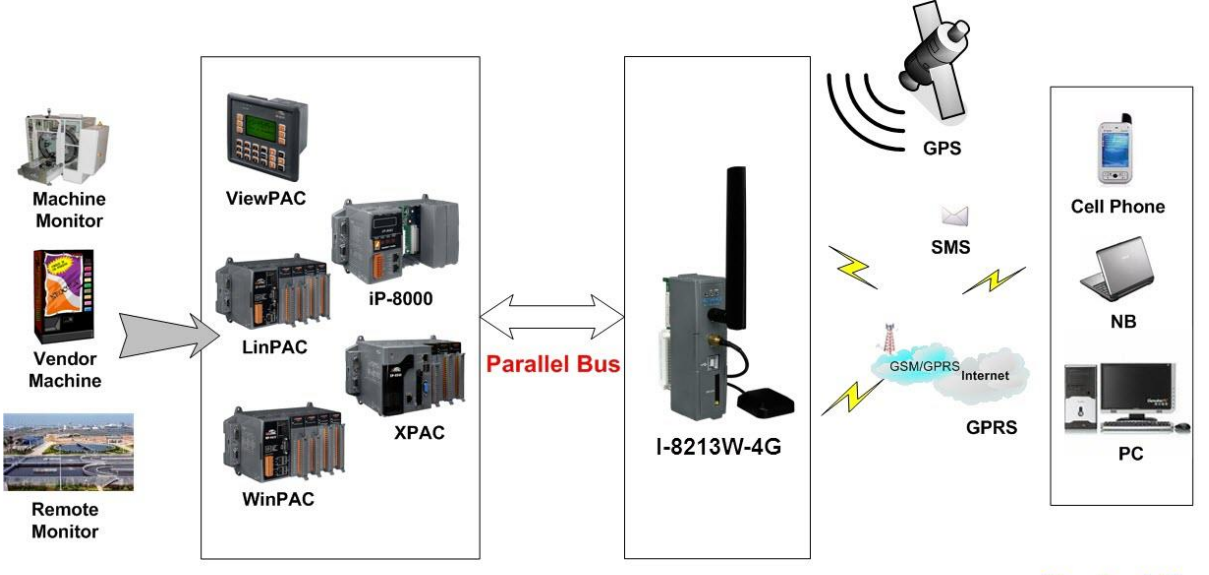

**Application** 

**Control Center** 

# <span id="page-9-0"></span>**4. Hardware Appearance**

Pin Assignments

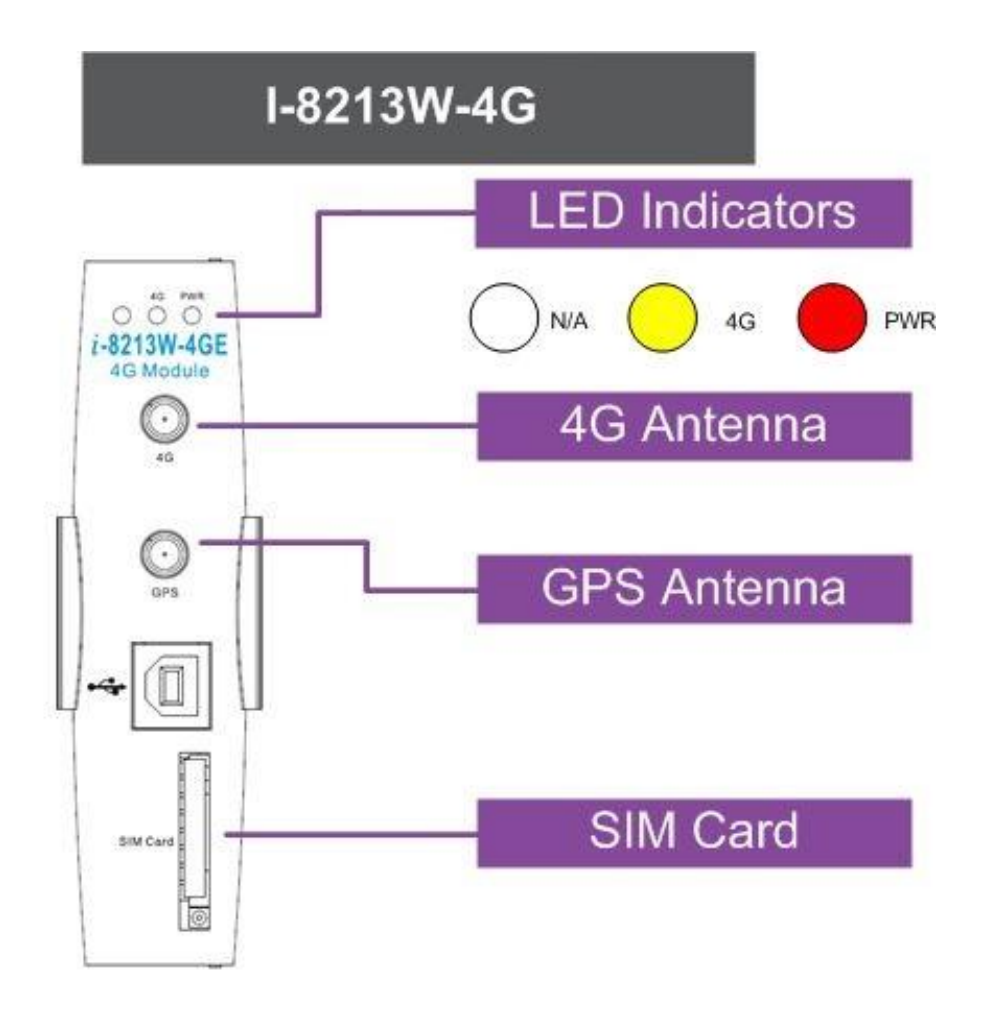

### <span id="page-10-0"></span>**4.1. Hardware Dimensions**

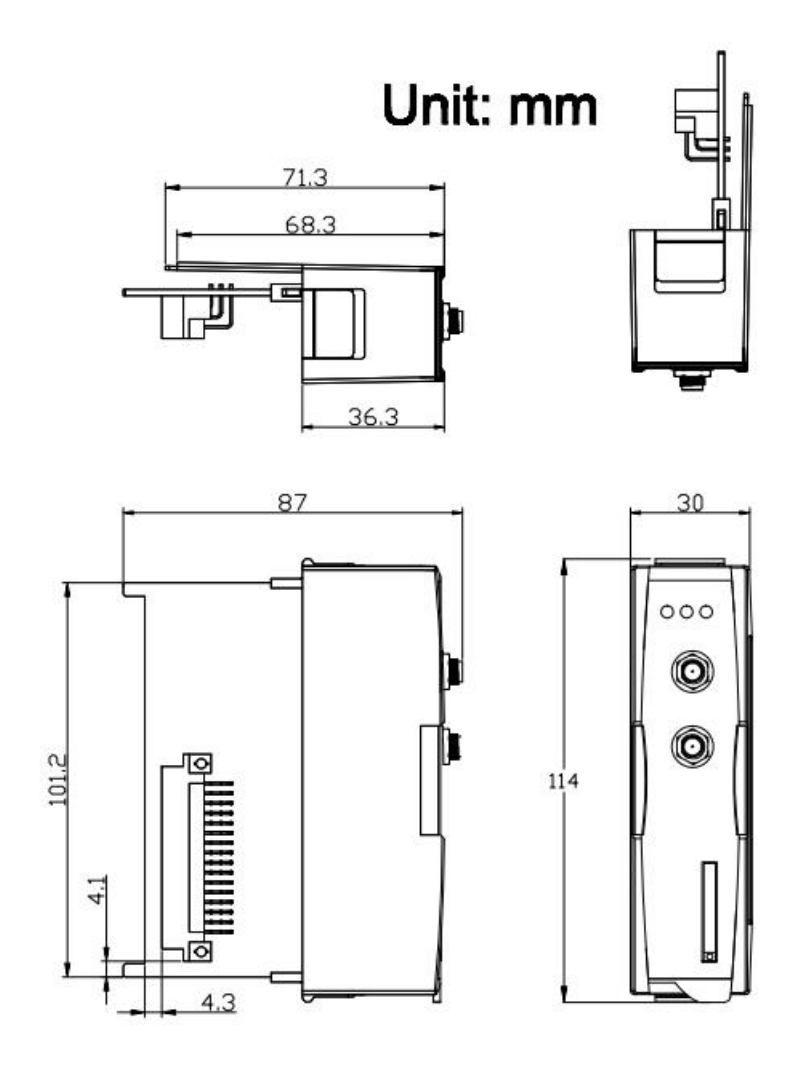

# <span id="page-11-0"></span>**4.2. LED indicators 4G PWR**

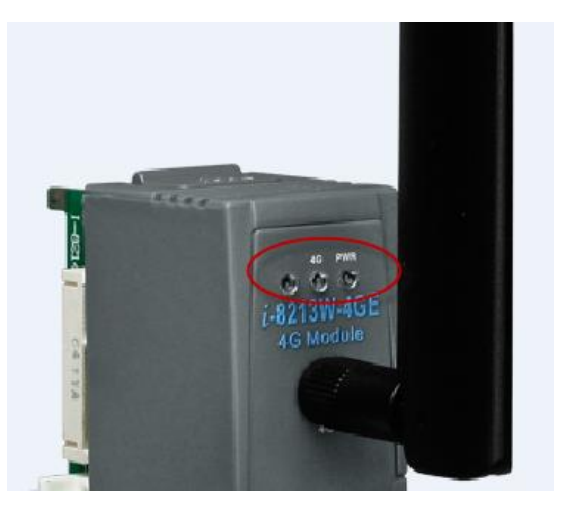

There are two LED indicators to help users to judge the various conditions of GTM-204M-4G. The description is as follows:

A. PWR(Red): The PWR LED can indicate the status of Power module.

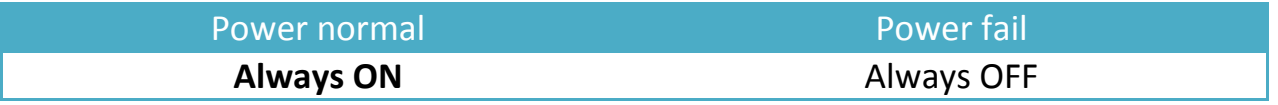

B. 4G (Green): The modem LED can indicate the status of GSM module.

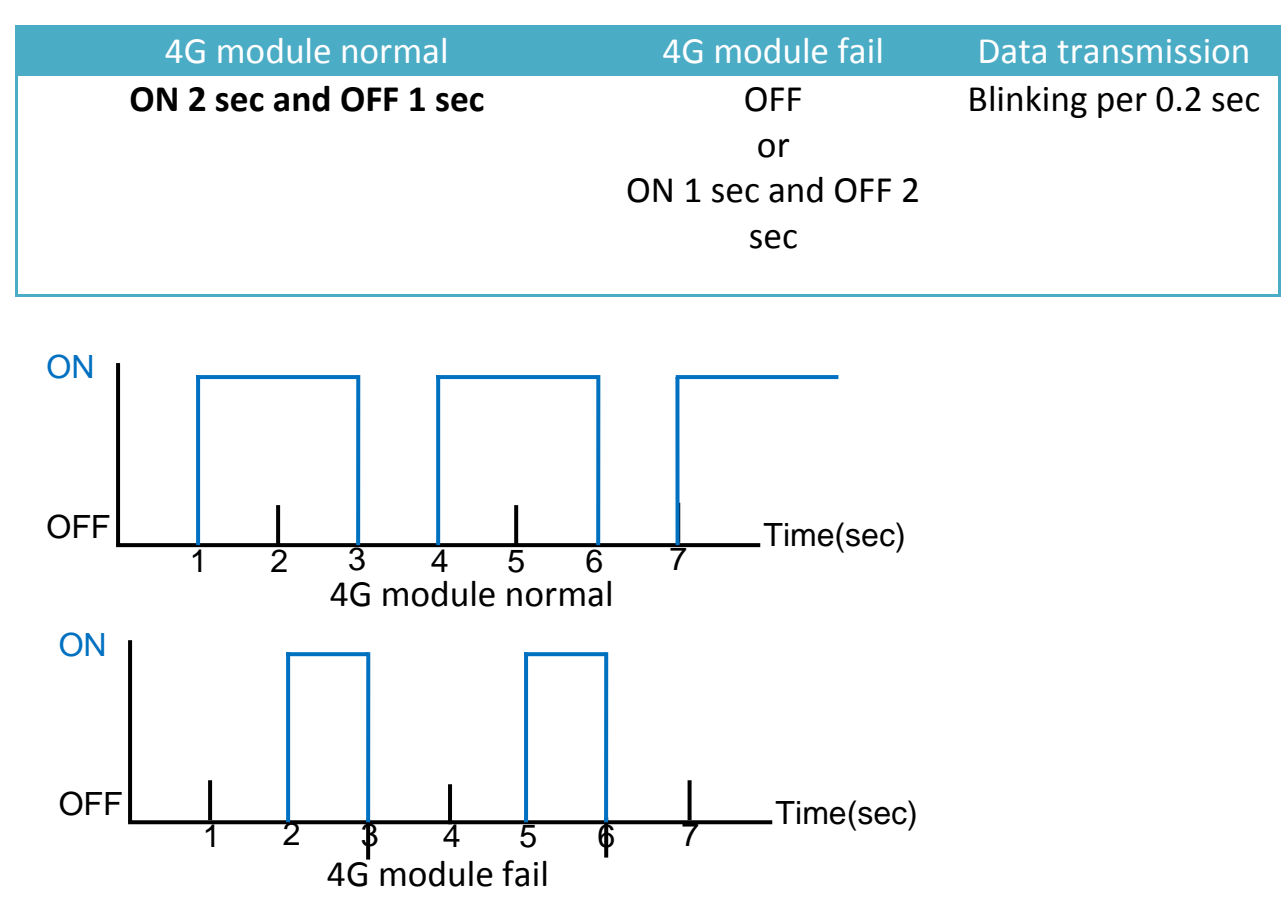

# <span id="page-12-0"></span>**5. Hardware Installation**

SIM card Installation

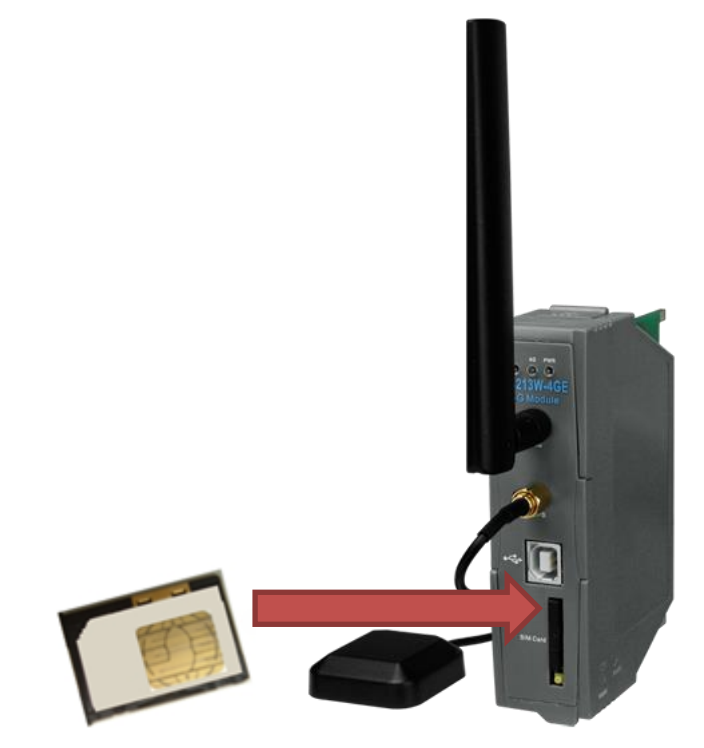

Antenna Installation

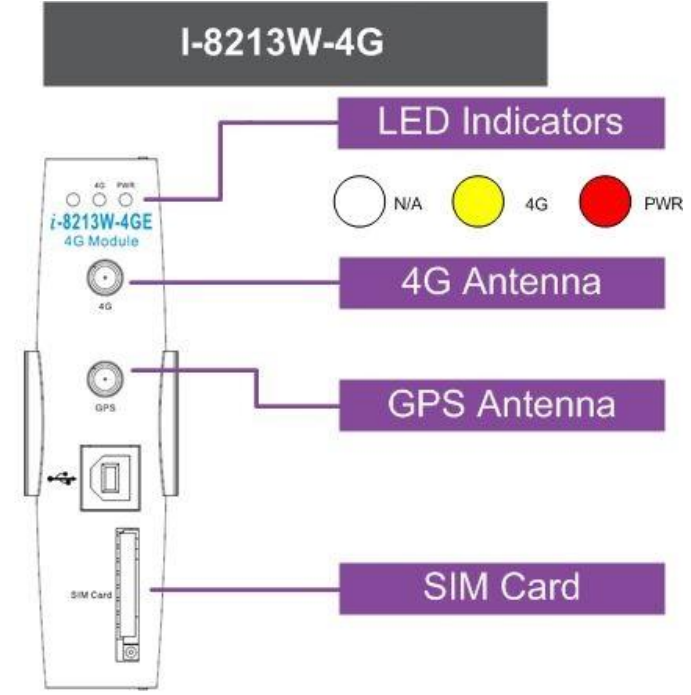

### <span id="page-13-0"></span>**5.1. USB Driver Installation (Microsoft Windows XP)**

- Step 1: Double Click "I-8213W-4G USB driver V1.00.exe" to install the driver.
- Step 2: Click "Next".

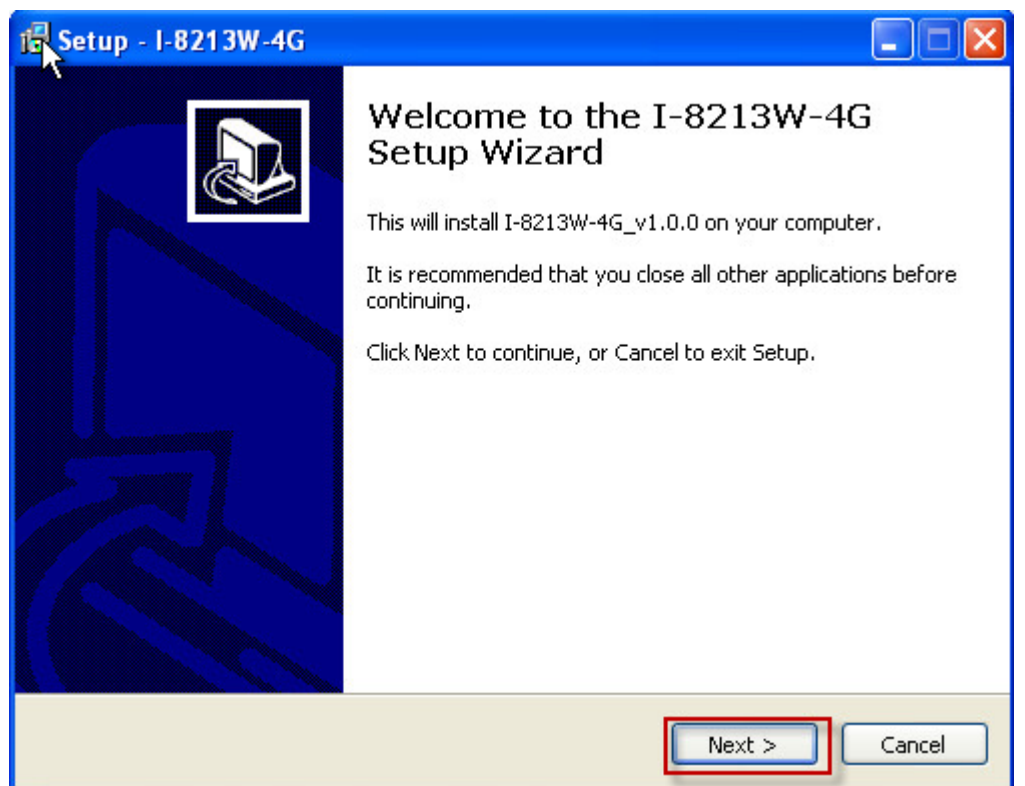

Step 3: Click "Next"

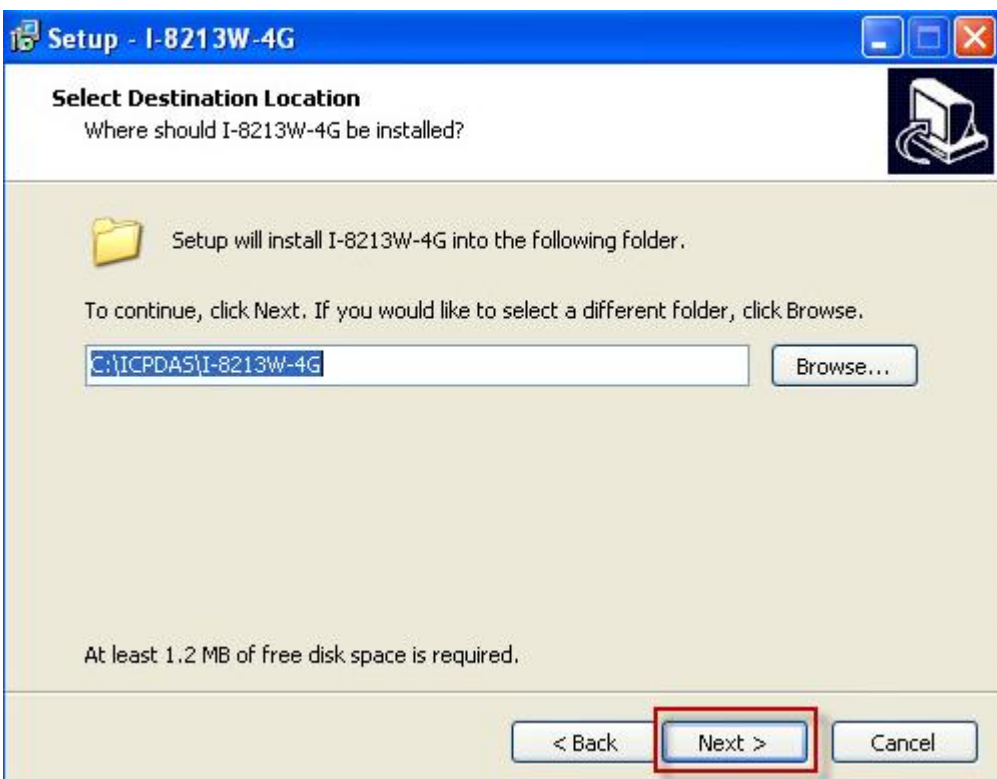

#### Step 4: Select "Install"

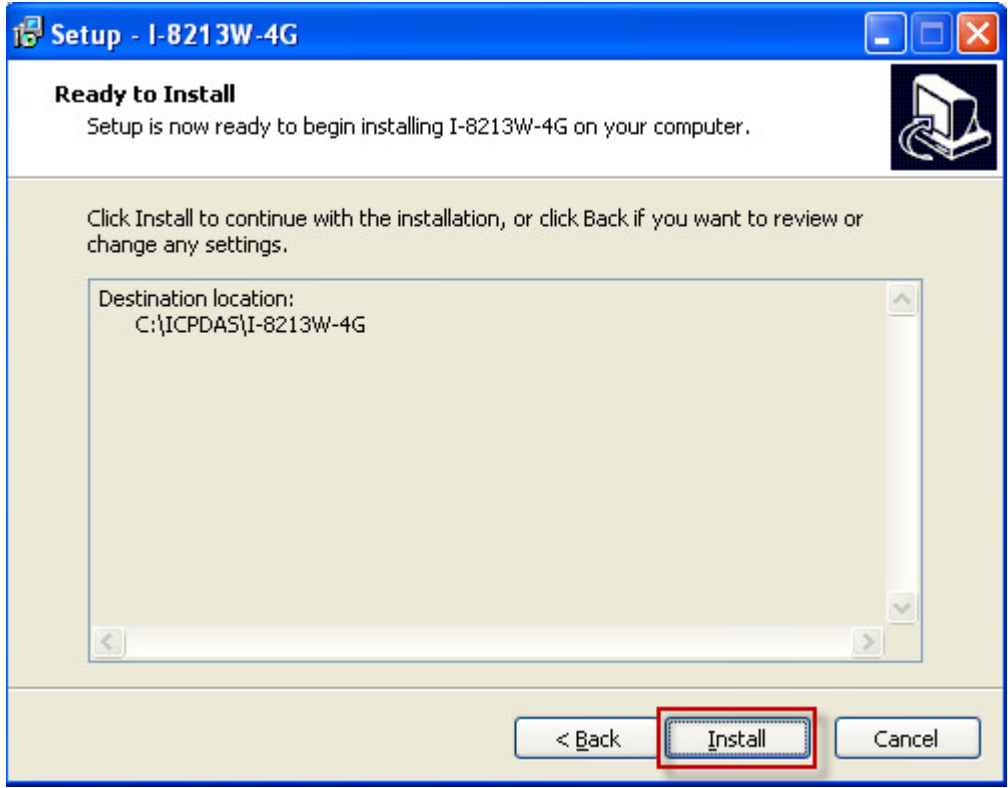

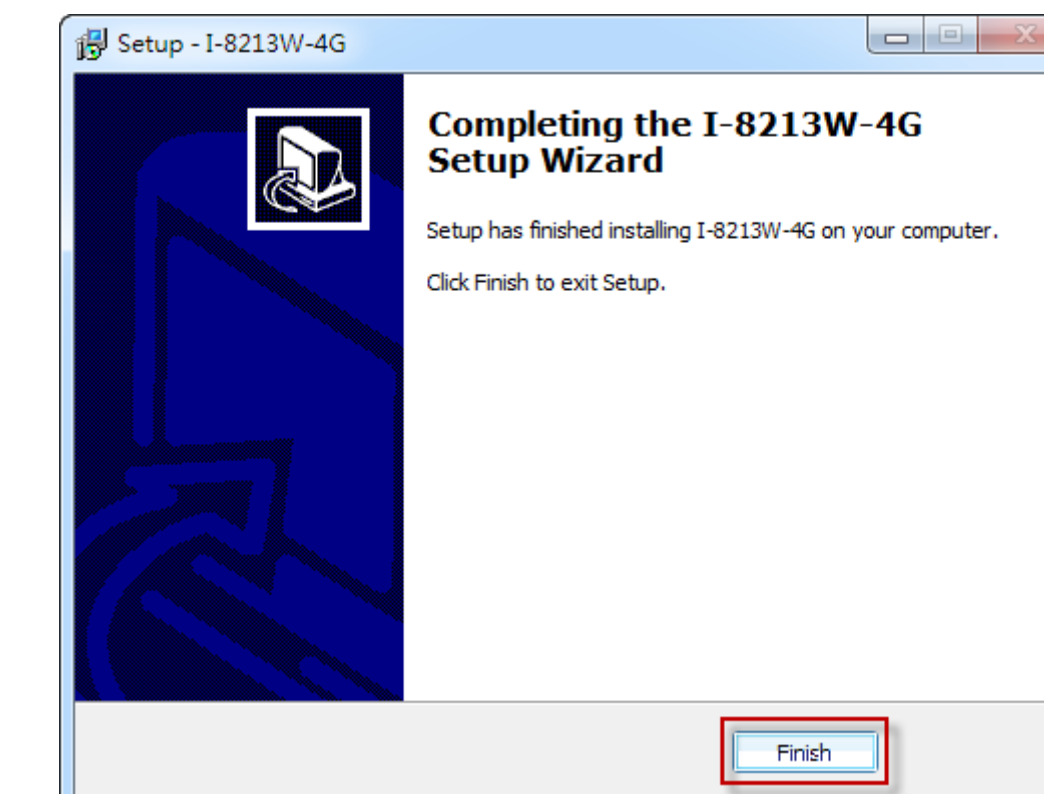

### Step 5: Click "Finish"

Step 6: Connect the USB of I-8213W-4G with the PC

Step 7: The "Found New Hardware Wizard" window for "Quectel LTE Module" will pop-out. Please click "Next".

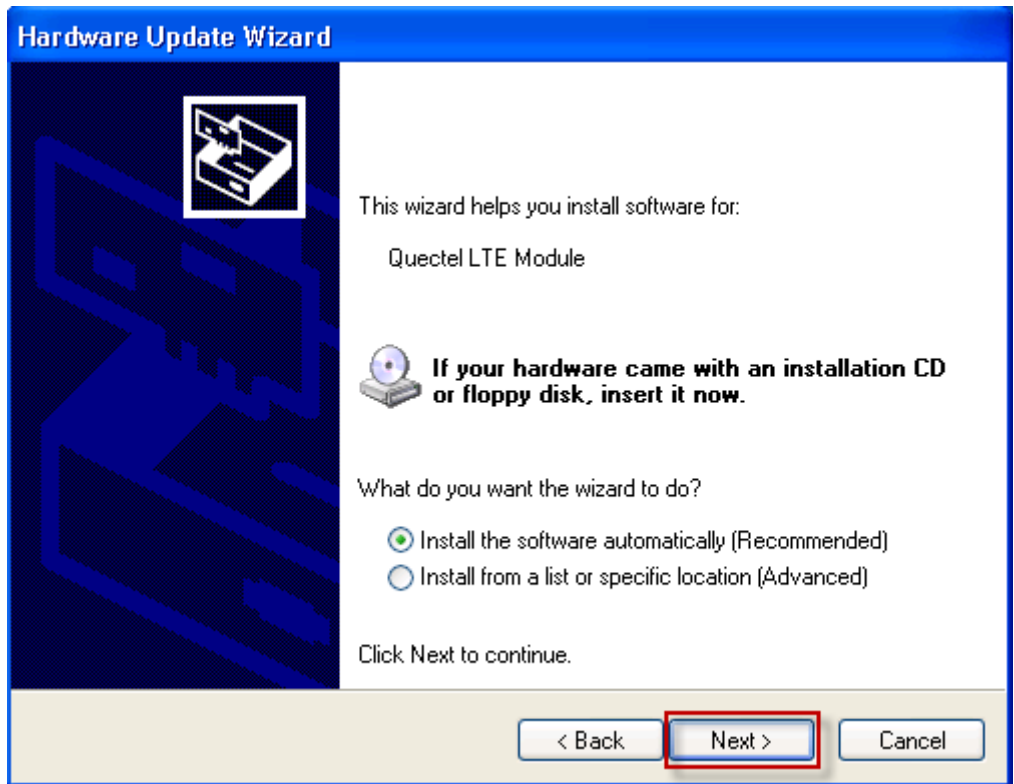

#### Step 7-1: Click "Continue Anyway".

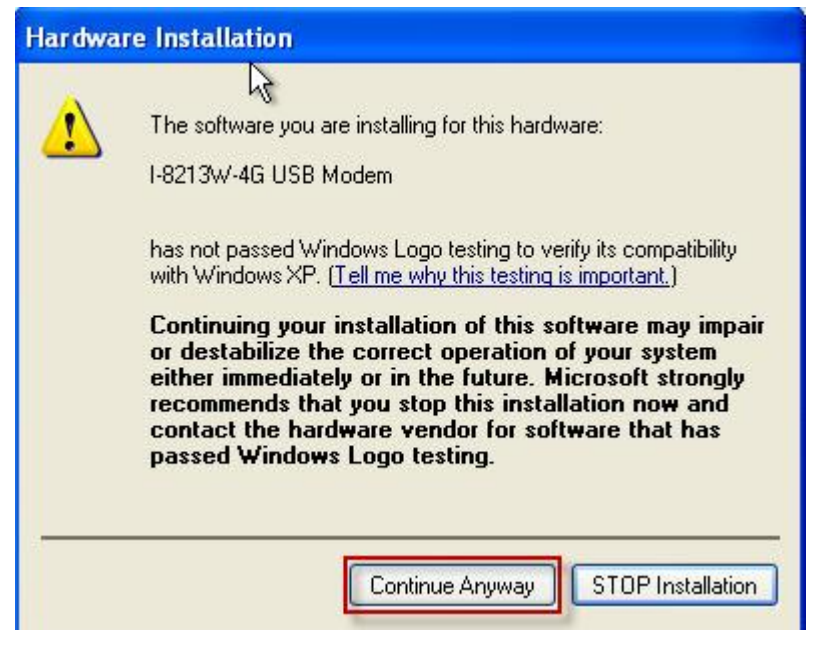

Step 7-2: Click "Finish" if you got a success message.

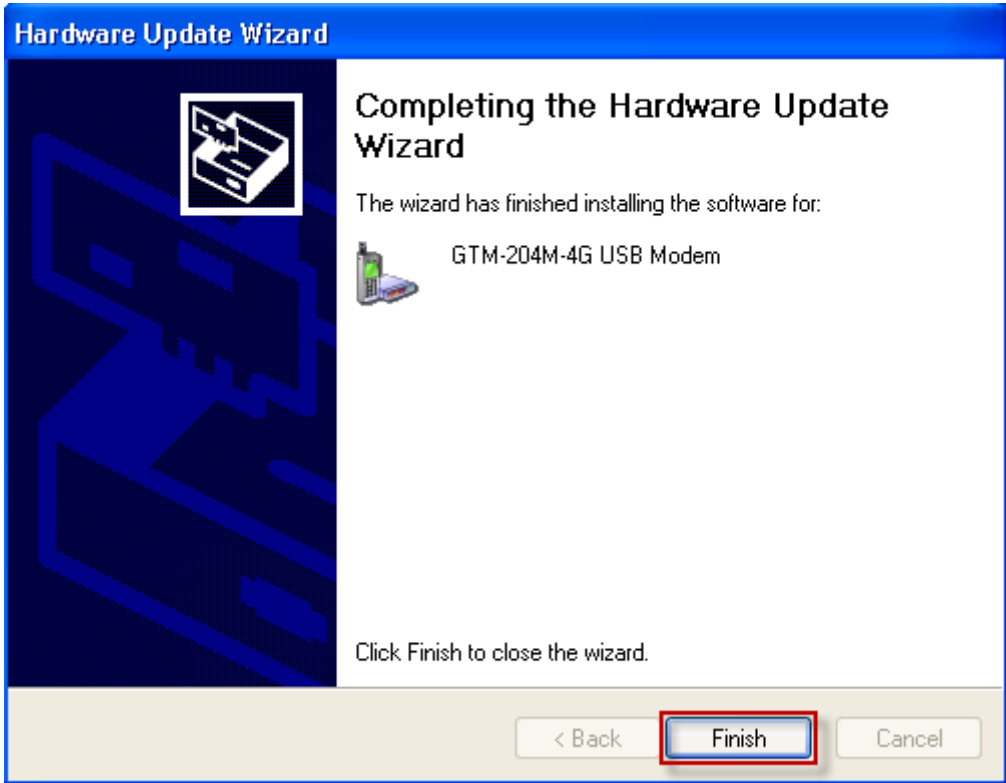

Step 7-3: Click "Back" if you got a fail message, and then choose "Install from a list or specific location" in all install steps.

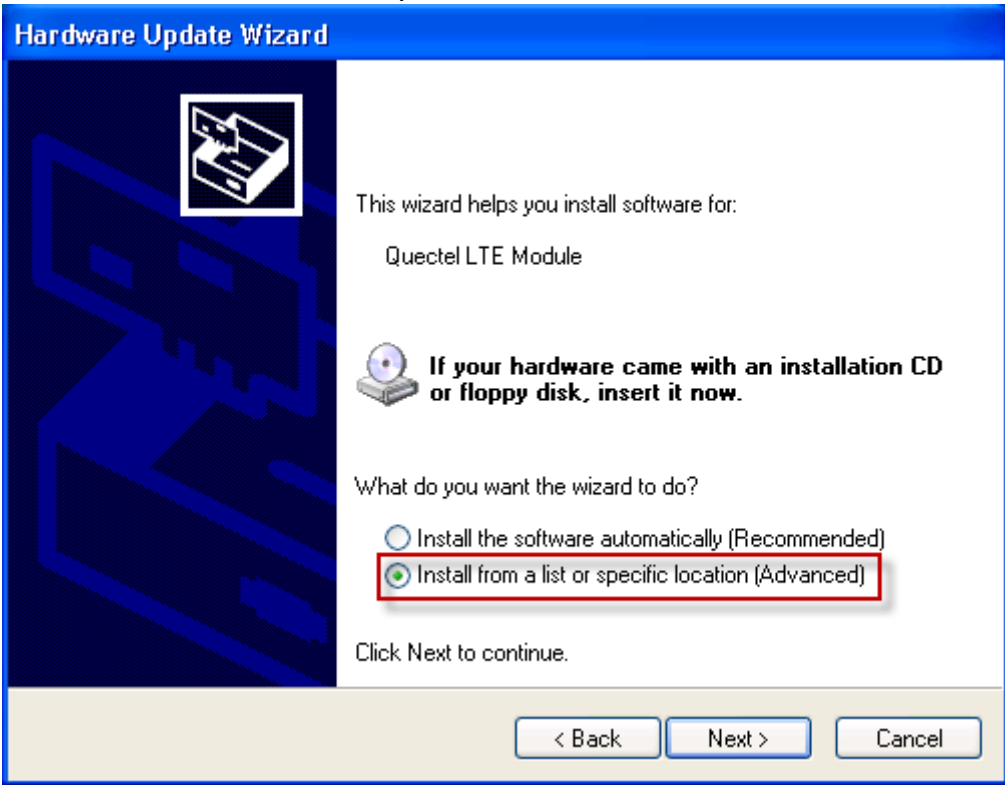

Step 7-4: Click "Browse" to choose your installing folder, and Click "Next".

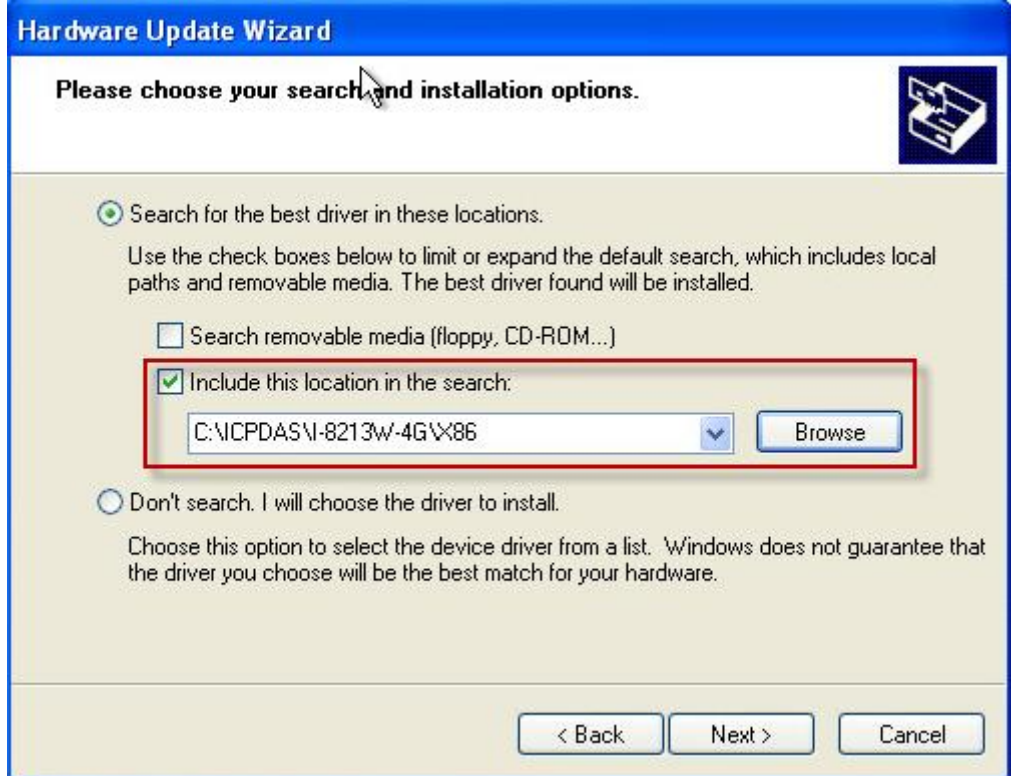

Step 8: The "Hardware Installation" window for "I-8213W-4G Wireless Ethernet Adapter" will pop-out. Please click "Continue Anyway".

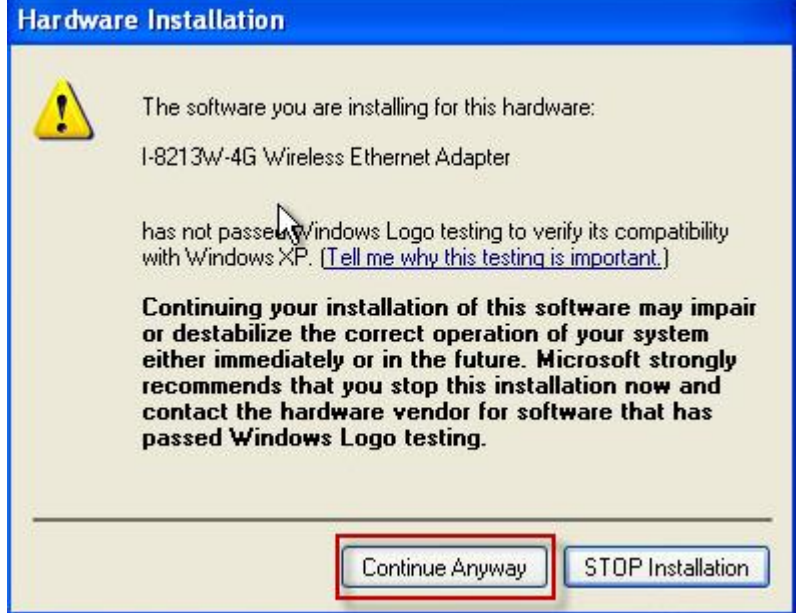

Step 9: The "Hardware Installation" window for "I-8213W-4G USB AT Port" will pop-out. Please click "Continue Anyway".

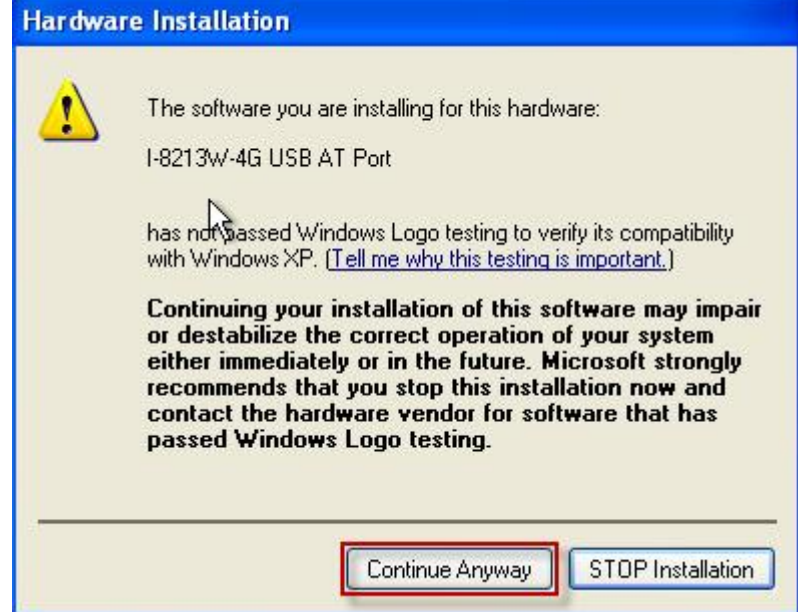

Step 10: The "Hardware Installation" window for "I-8213W-4G USB NMEA Port" will pop-out. Please click "Continue Anyway".

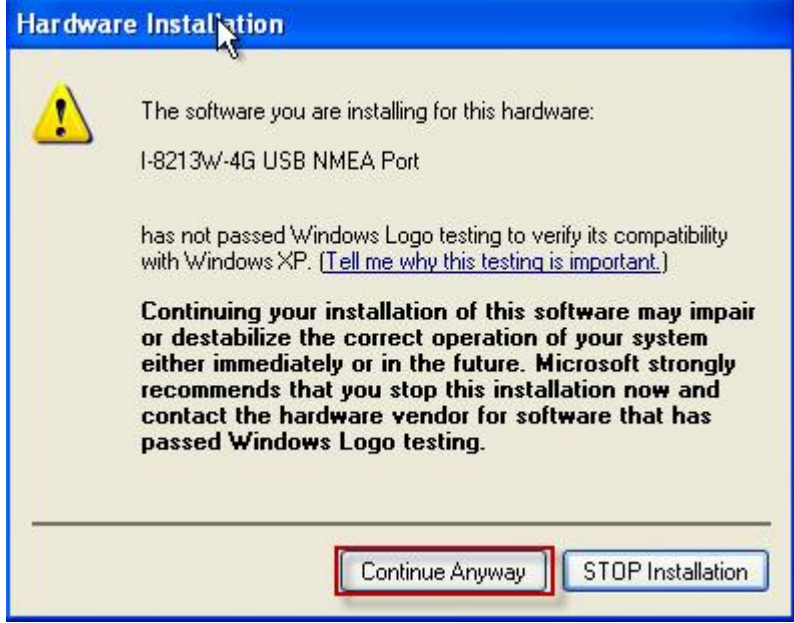

Step 11: The "Hardware Installation" window for "I-8213W-4G USB DM Port" will pop-out. Please click "Continue Anyway".

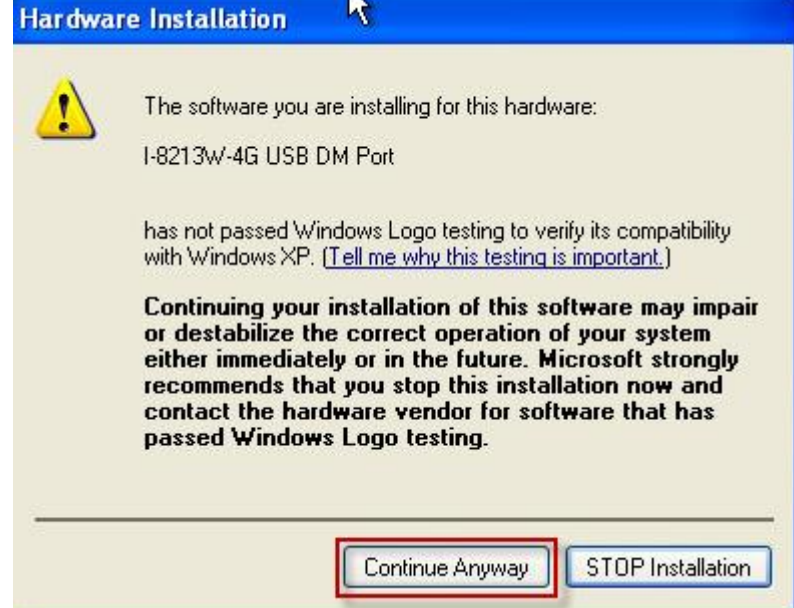

Step 12: Finish the all install steps. Please open "Device manager", and you will found new 8 items in your computer.

The "GTM-204M-4G USB Modem" is a Modem for dial-up to 4G/3G/GPRS Network. The "GTM-204M-4G USB AT Port" is an "AT command port" for GSM library.

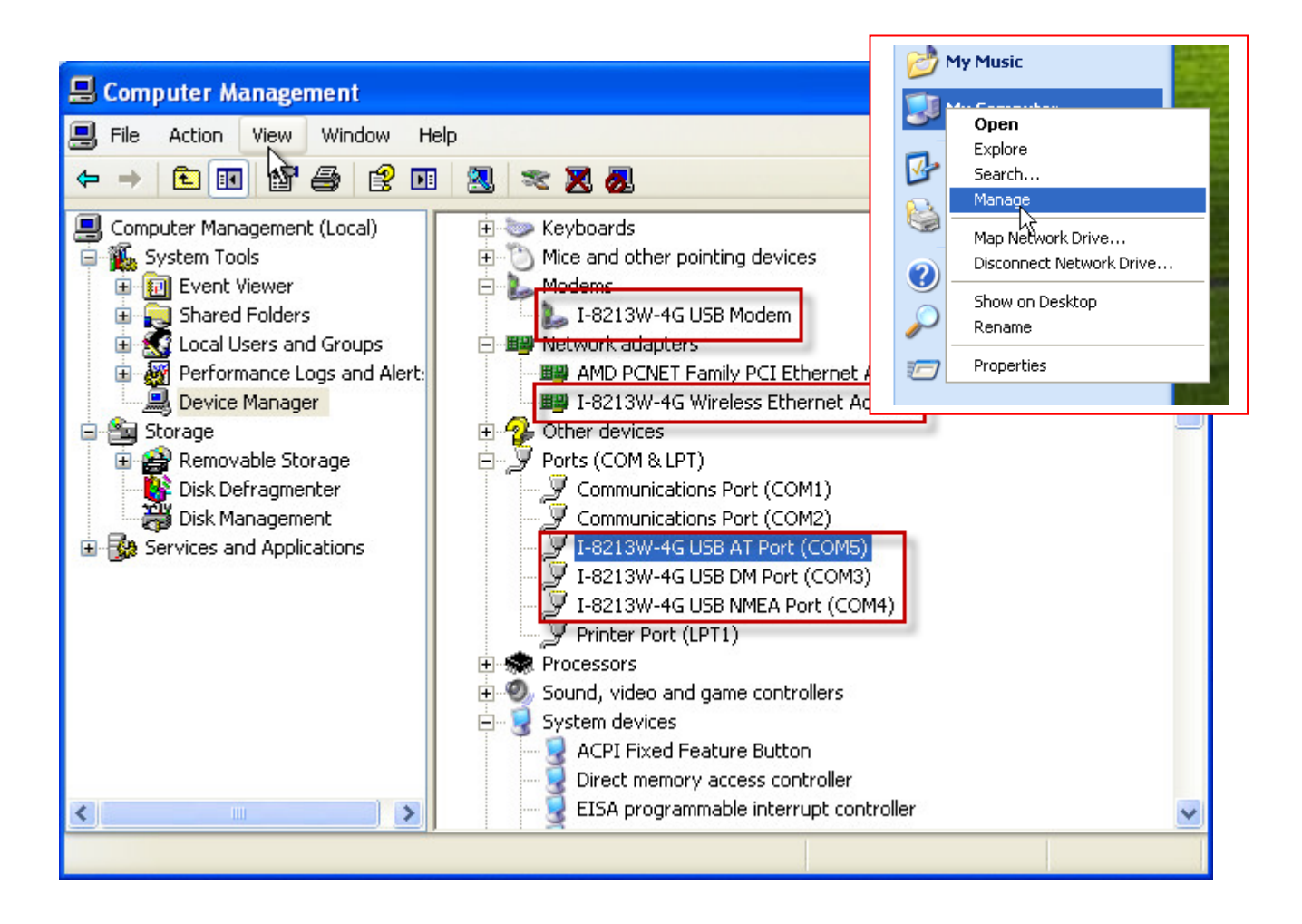

# <span id="page-21-0"></span>**6. GPRS connection**

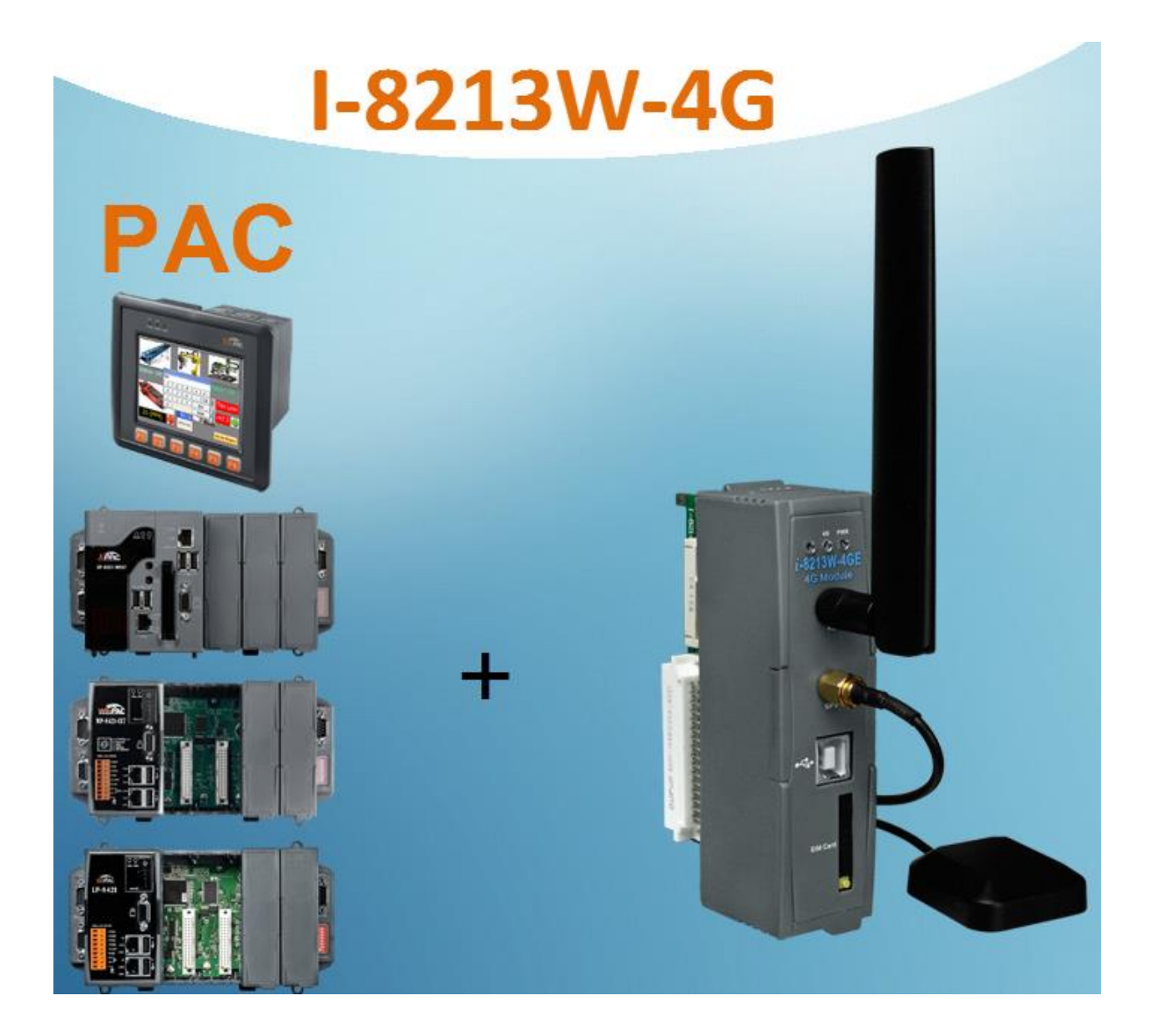

# <span id="page-22-0"></span>**6.1. XP-8000 (Windows Embedded Standard 2009)**

- $\blacktriangleright$  Hardware requirement
	- 1) I-8213W-4G
	- 2) CA-USB18 USB CABLE
	- 2) XP-8000

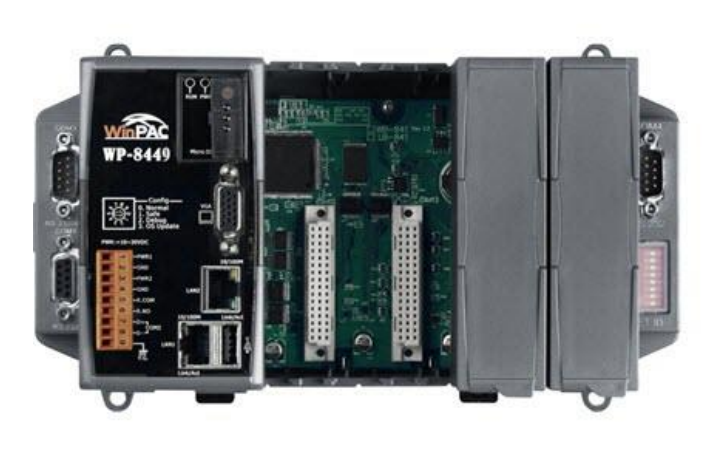

WinPAC-8000

CA-USB18

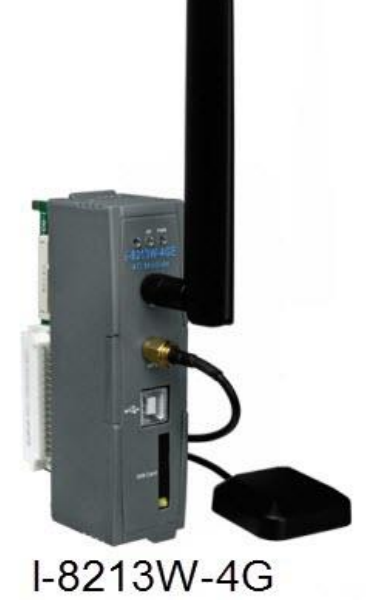

#### $\triangleright$  Create a new modem connection

Step1. Control Panel  $\rightarrow$  Double-click "Phone and Modem Options"

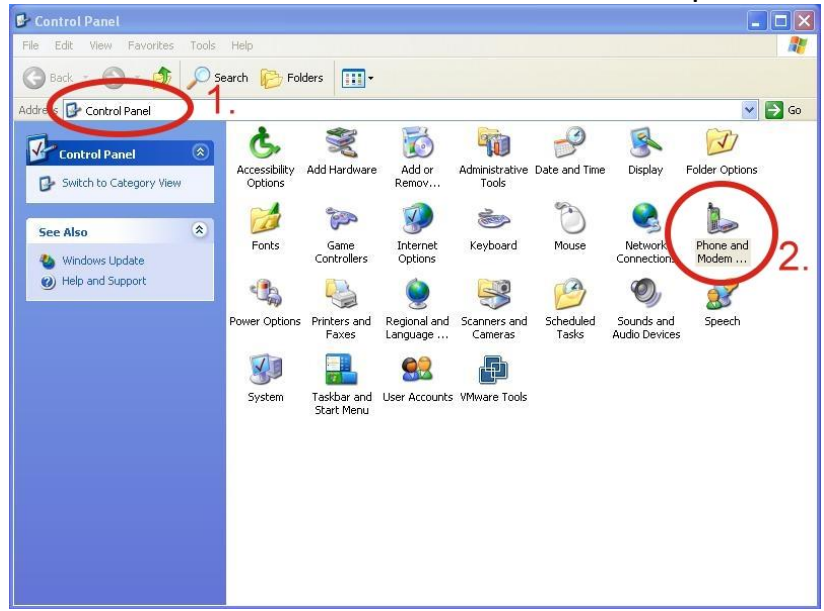

Step2. Set the area code for the first time  $\rightarrow$  Click "OK"

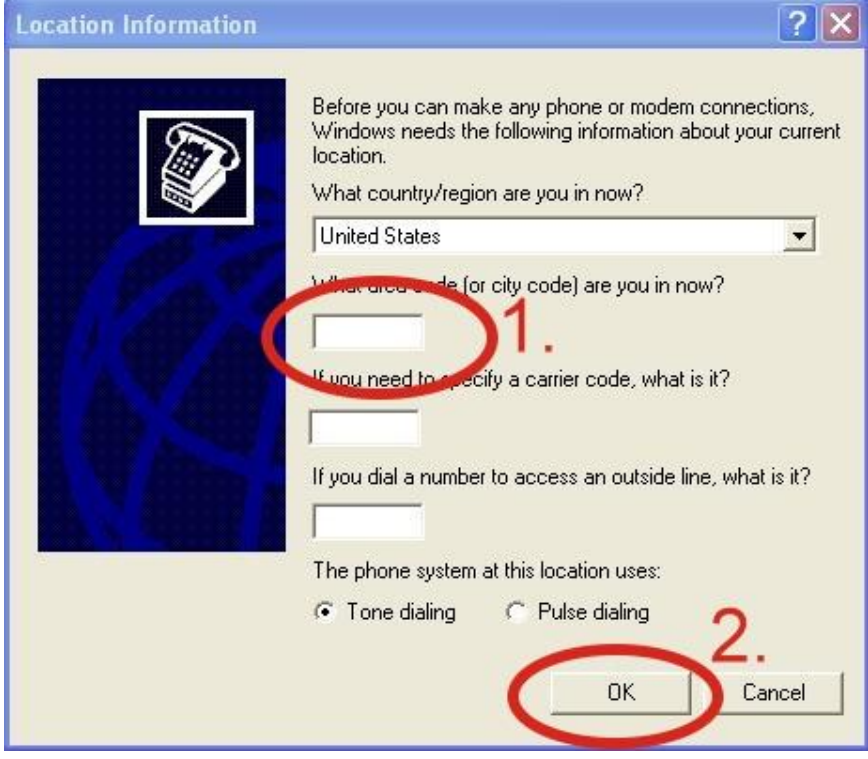

Step3. Control Panel  $\rightarrow$  Double-click "Phone and Modem Options"  $\rightarrow$  Modem  $\rightarrow$ Click "Add"

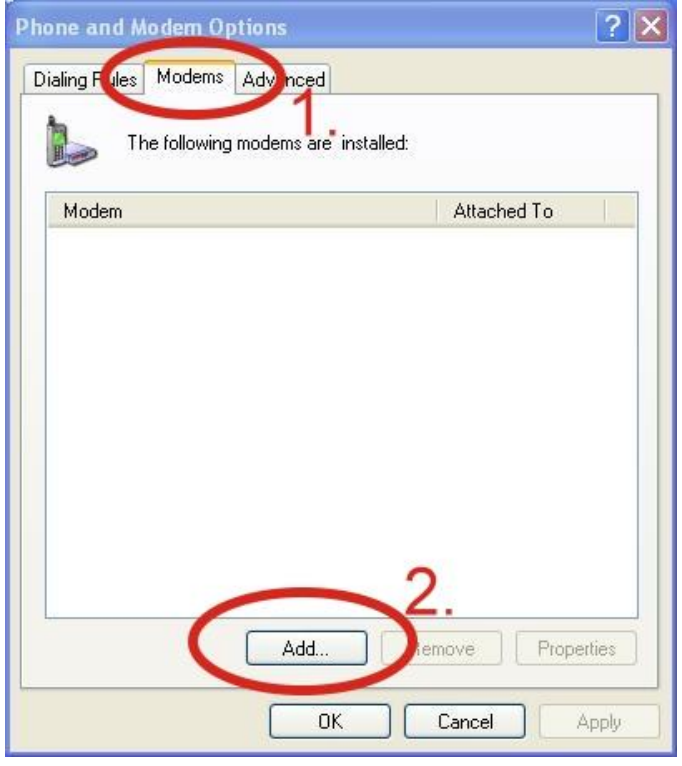

Step4. Select "Don't detect my modem; I will select it from a list."  $\rightarrow$  Click "Next"

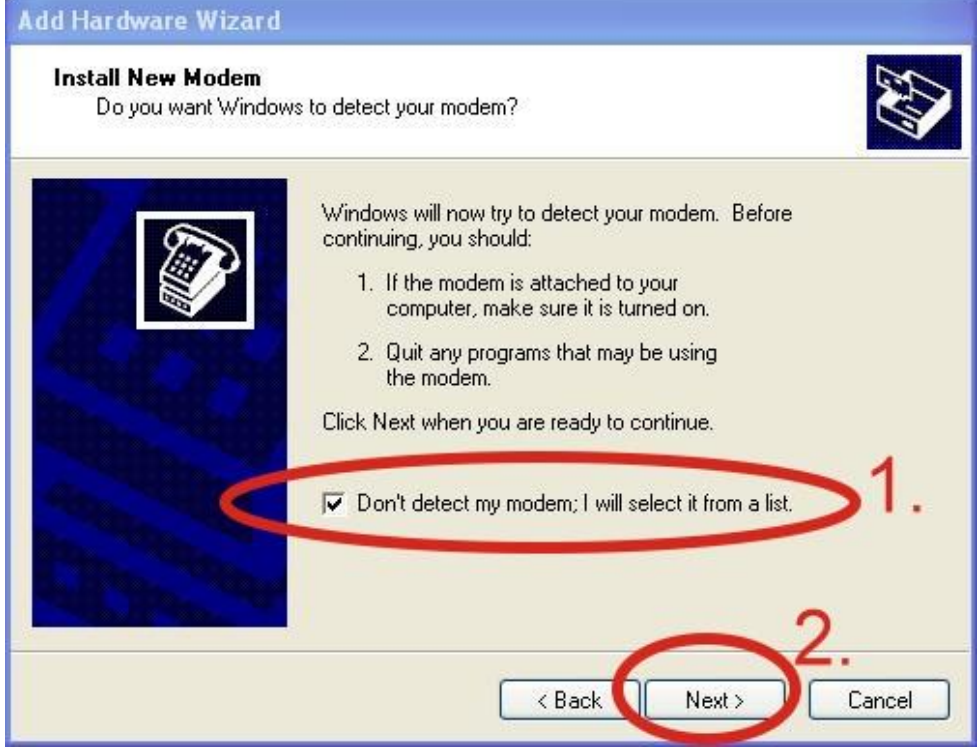

Step5. Select "Standard Modem Types"  $\rightarrow$  Select "Standard 19200 bps Modem" → Click "Next"

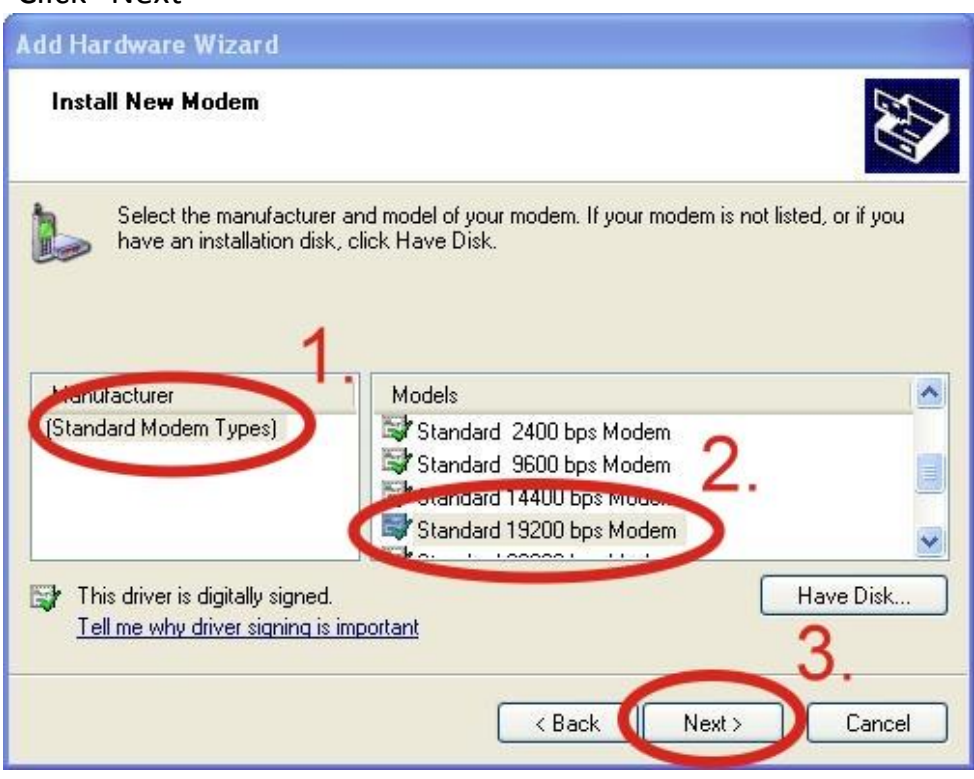

Step6. Select your COM Port(GTM-204M-4G USB Modem) to connect to the modem → Click "Next"

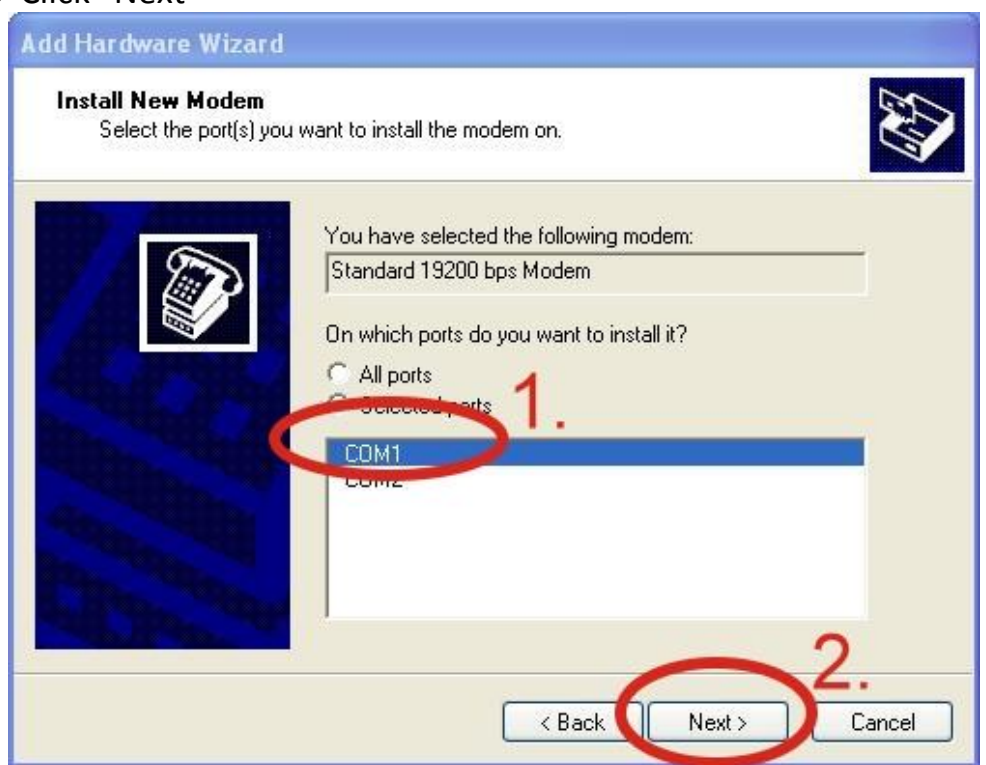

### Step7. Click "Finish" to finish the install new modem.

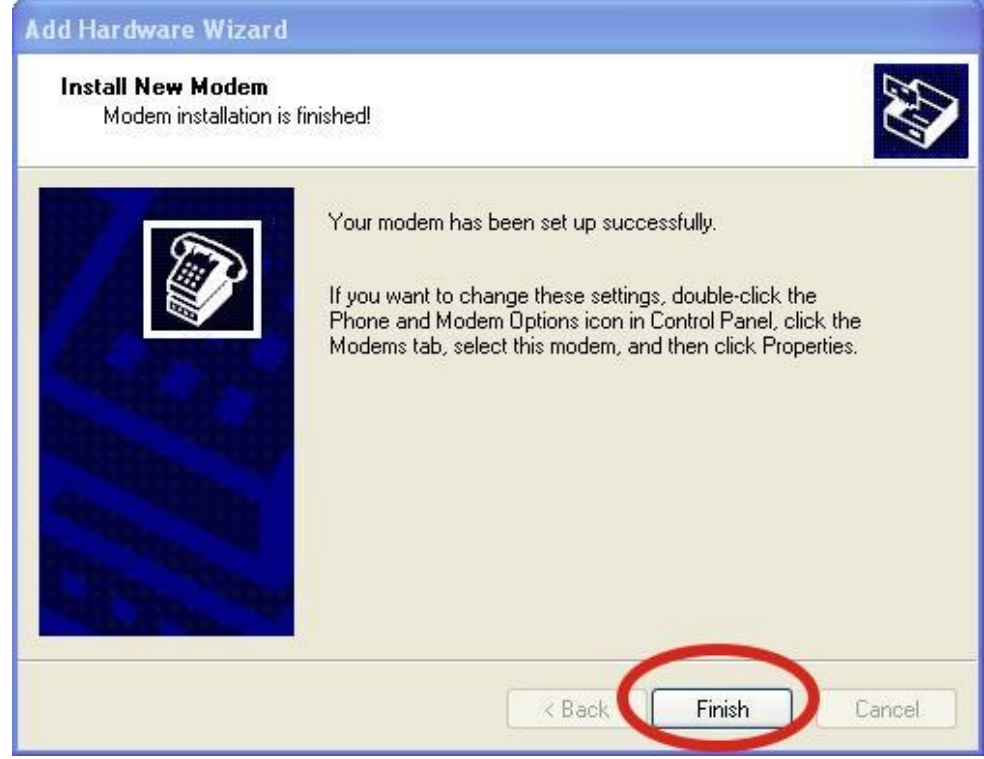

Step8. Control Panel  $\rightarrow$  Double-click "Phone and Modem Options"  $\rightarrow$  Modem  $\rightarrow$ Select "Standard 19200 bps Modem" → Click "Properties"

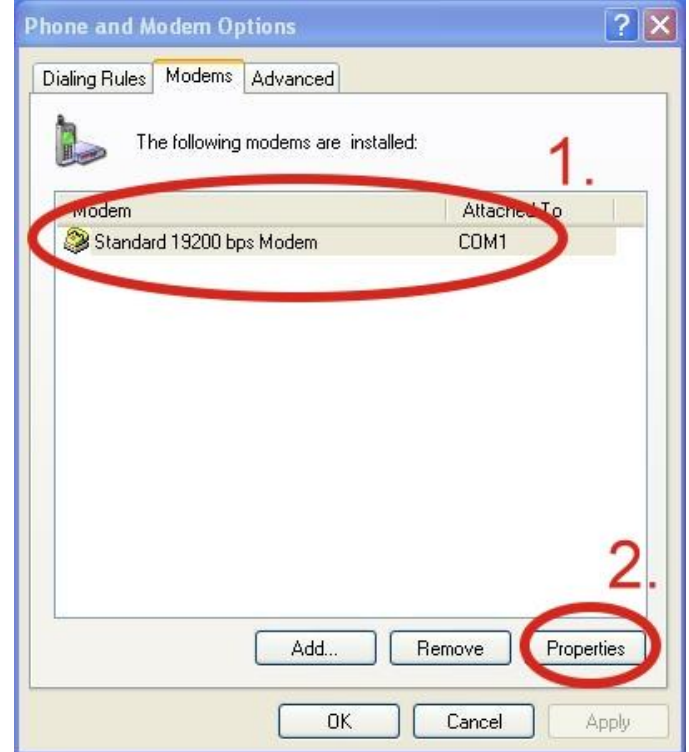

Step9. Control Panel  $\rightarrow$  Double-click "Phone and Modem Options"  $\rightarrow$  Modem  $\rightarrow$ Select "Standard 19200 bps Modem" → Click "Properties" → Modem → Maximum Port Speed → 115200

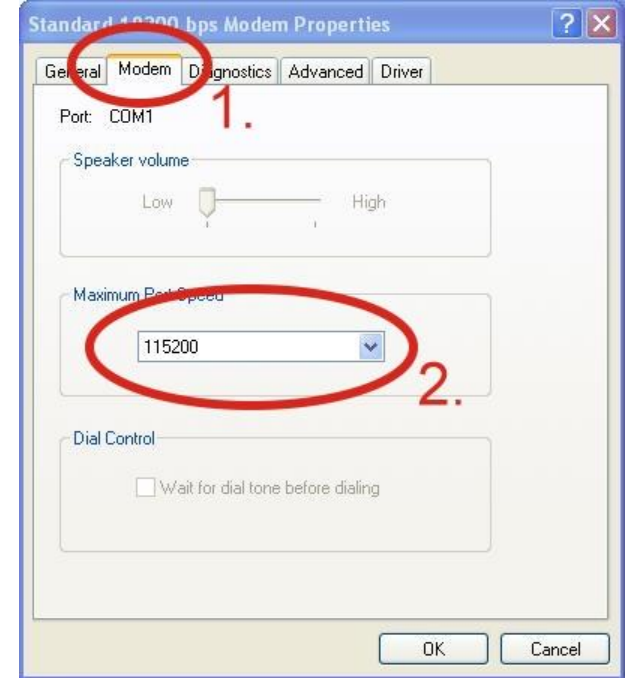

Step10. Advanced  $\rightarrow$  Extra initialization commands:

Note: GPRS's APN must be provided from your Telecom. CO., LTD. For example in Taiwan: AT+CGDCONT=1,"IP","INTERNET" For example in China: AT+CGDCONT=1,"IP"," CMNET"

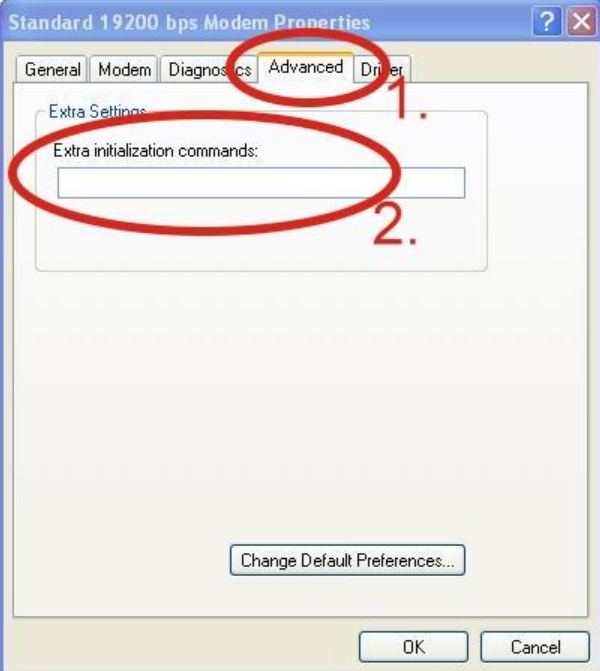

### Step11. Diagnostics → Query Modem →Click "OK"

Note: If user queries the modem and gets an error message, Please try again.

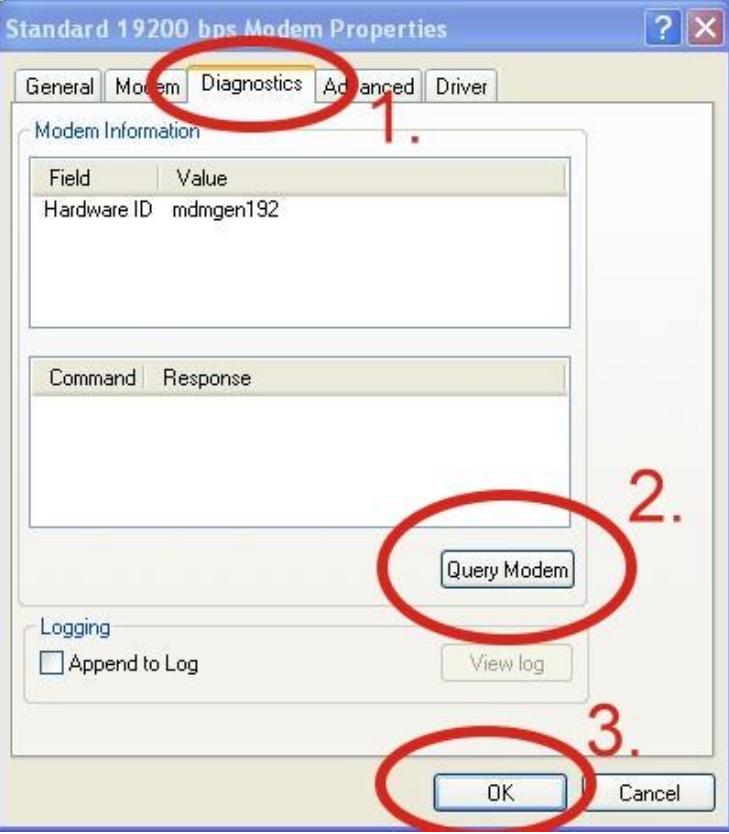

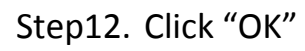

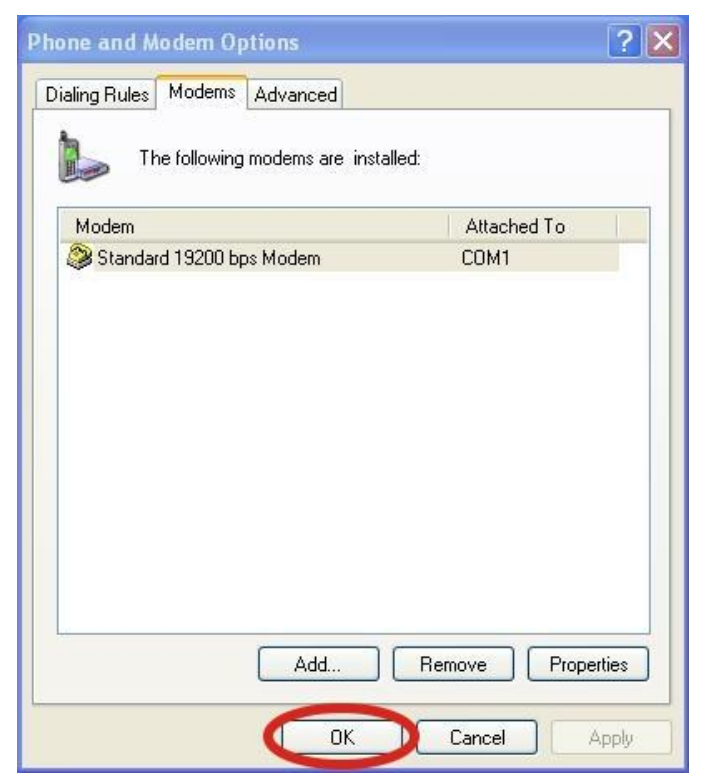

- $\triangleright$  Create a new dial-up and networking connection
- Step1. Control Panel  $\rightarrow$  Network Connections  $\rightarrow$  Click "Create a new connection"

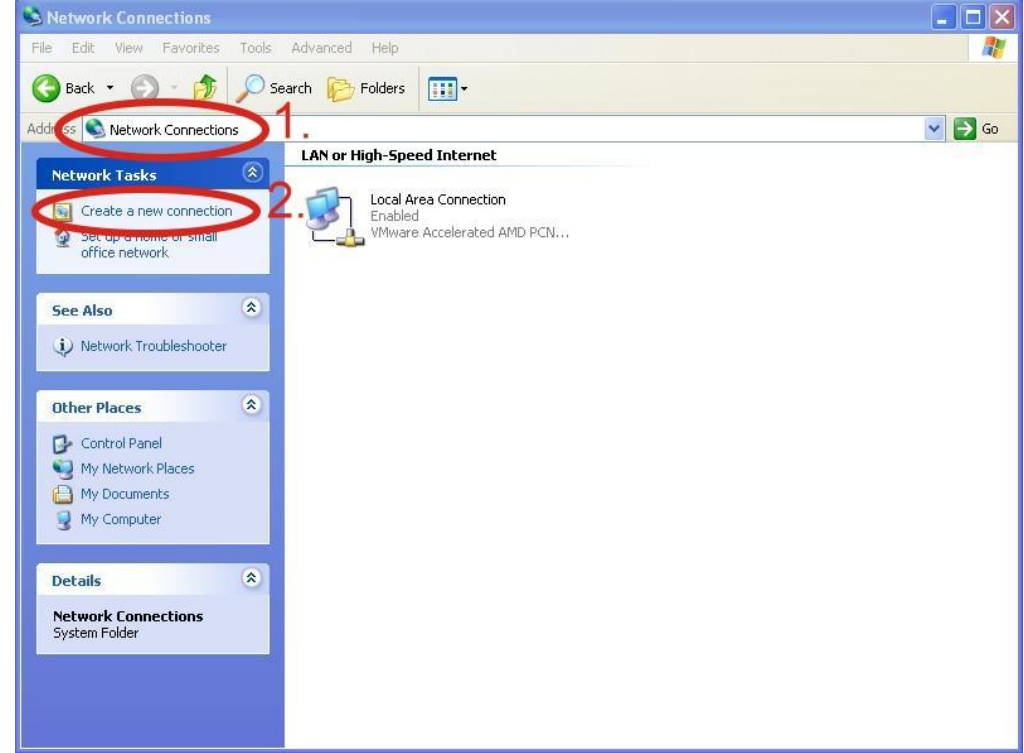

### Step2. Click "Next"

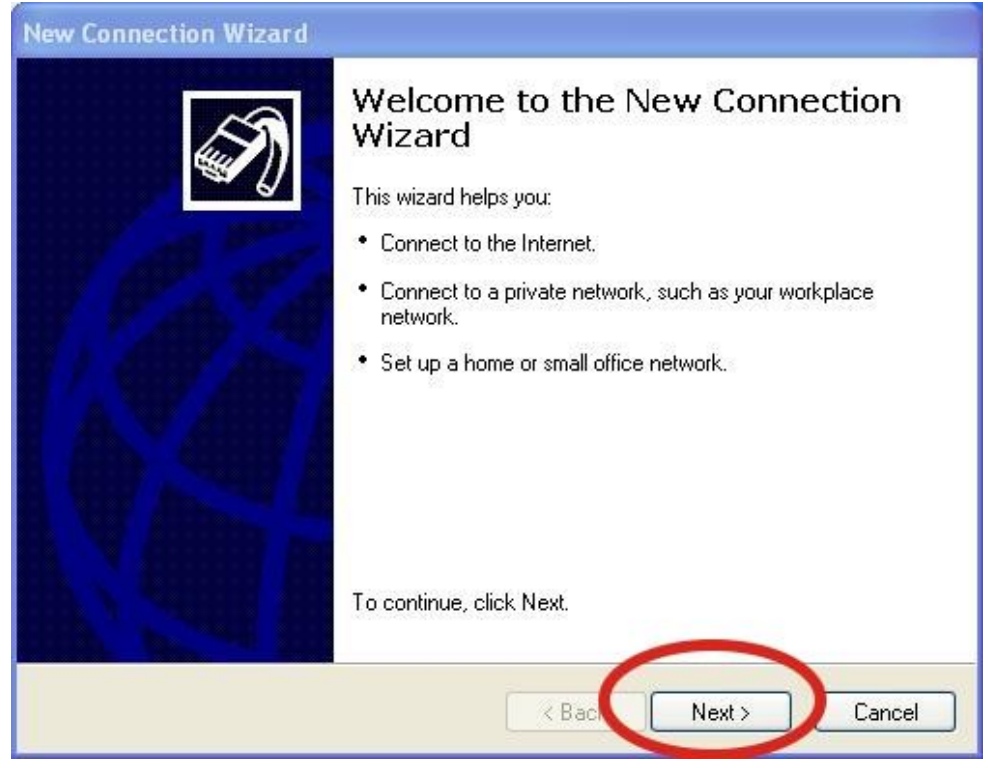

#### Step3. Select "Connect to the Internet"  $\rightarrow$  Click "Next"

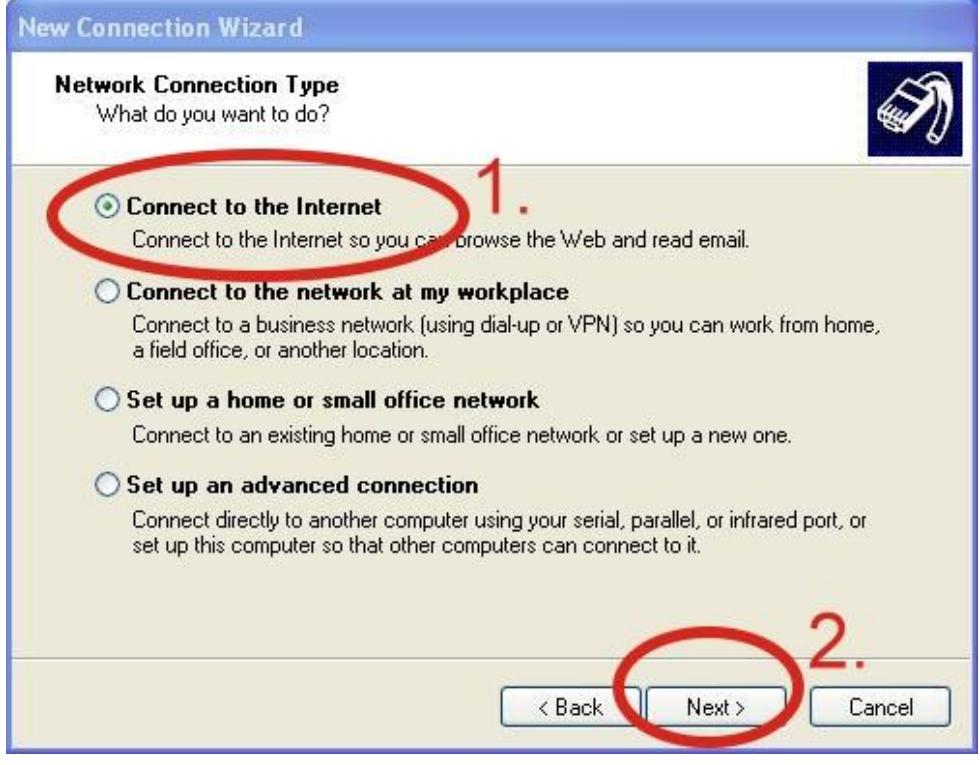

#### Step4. Select "Connect using a dial-up modem"  $\rightarrow$  Click "Next"

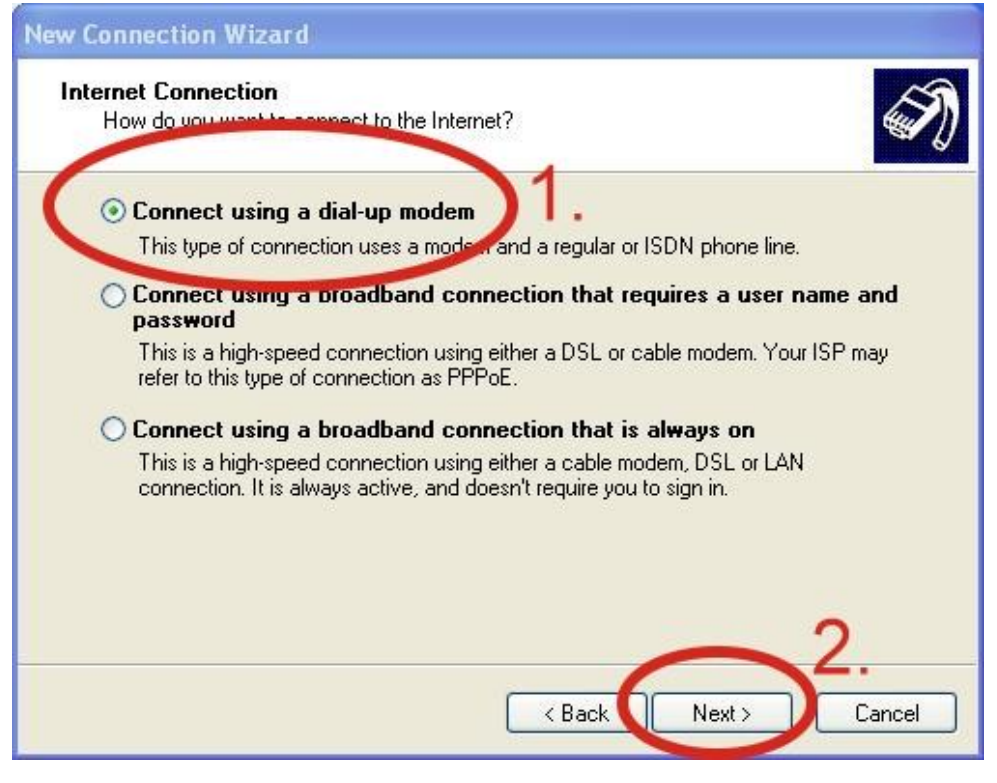

#### Step5. ISP Name  $\rightarrow$  Your GPRS's name  $\rightarrow$  Click "Next"

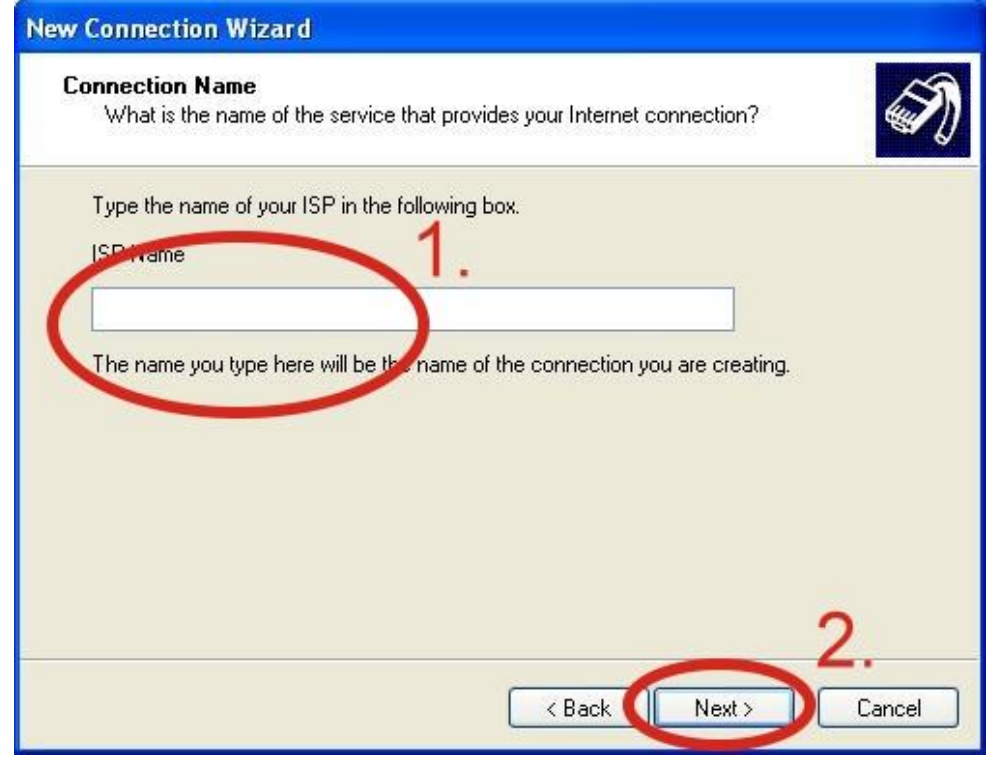

#### Step6. Phone Number: → Click "Next"

Note: Phone Number must be provided from your Telecom. CO., LTD. For example in Taiwan: \*99#

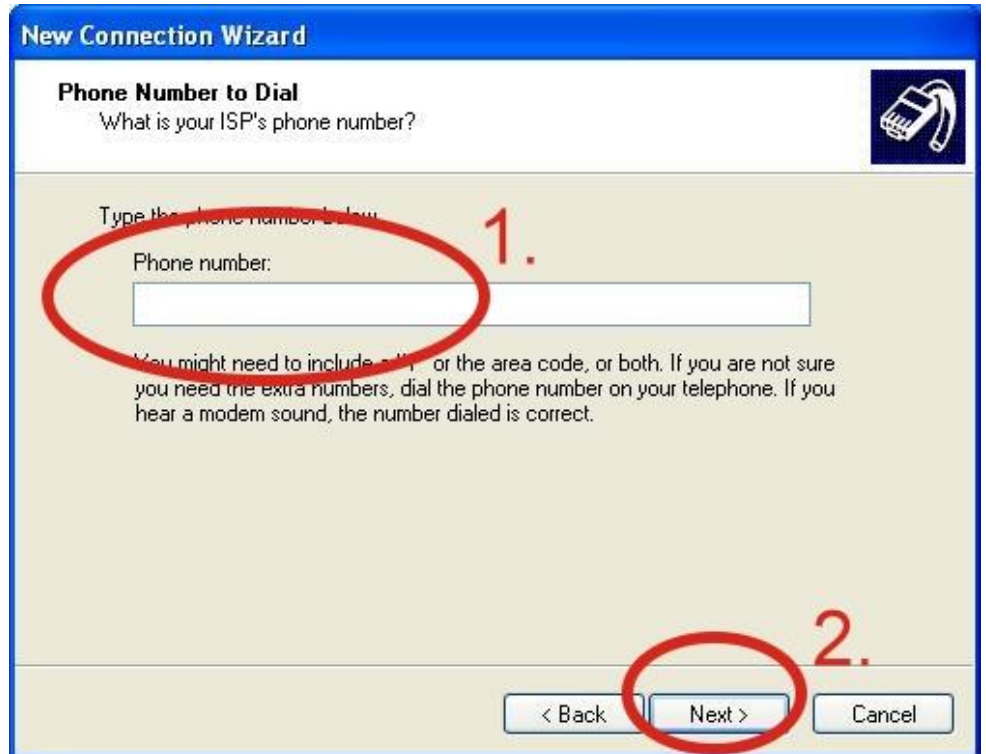

Step7. GPRS's User name and GPRS's Password  $\rightarrow$  Click "Next"

Note: GPRS's User name and GPRS's Password must be provided from your Telecom.

### CO., LTD.

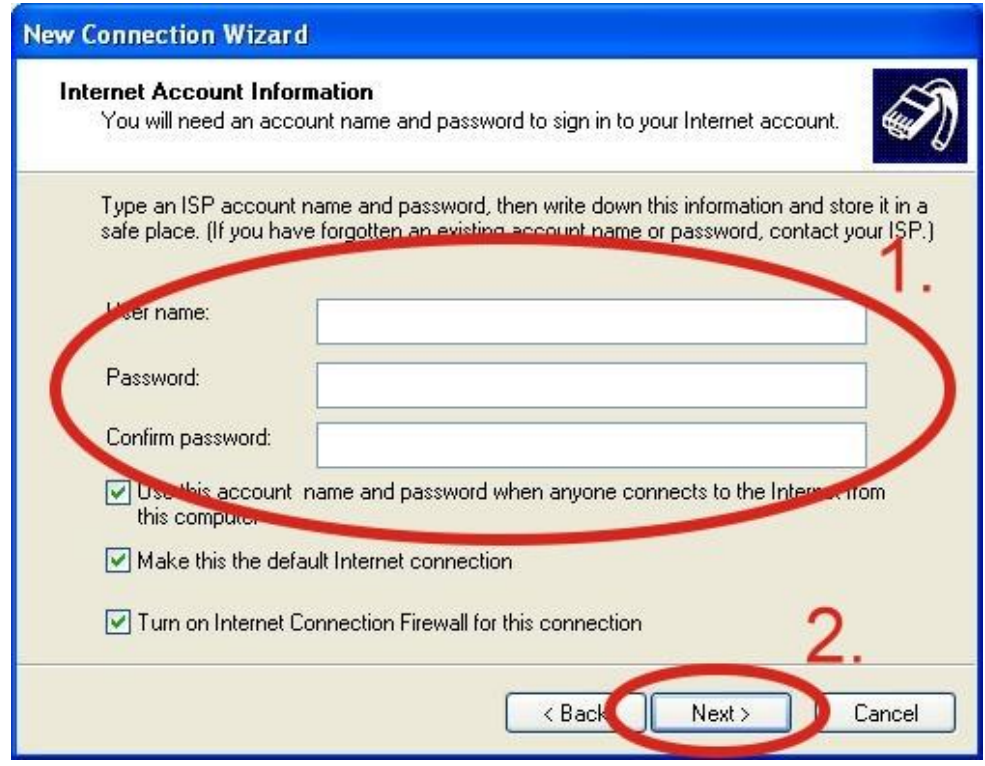

### Step8. Click "Finish"

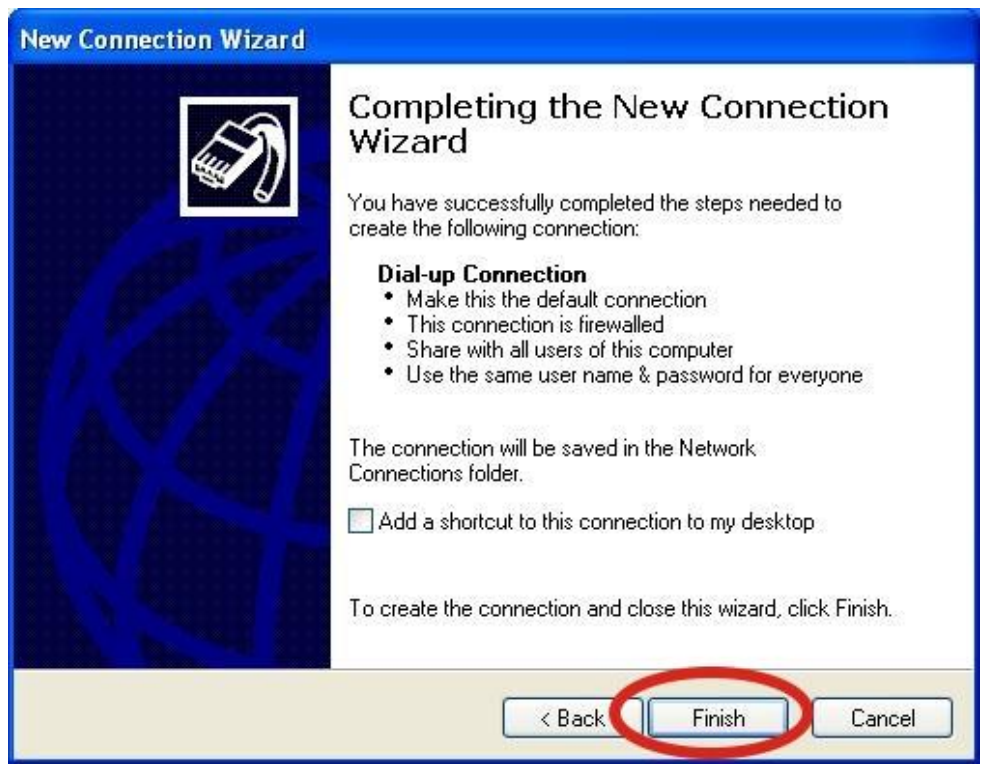

Step9. Control Panel  $\rightarrow$  Network Connections  $\rightarrow$  Click "Your GPRS's name"  $\rightarrow$  $File \rightarrow Properties$ 

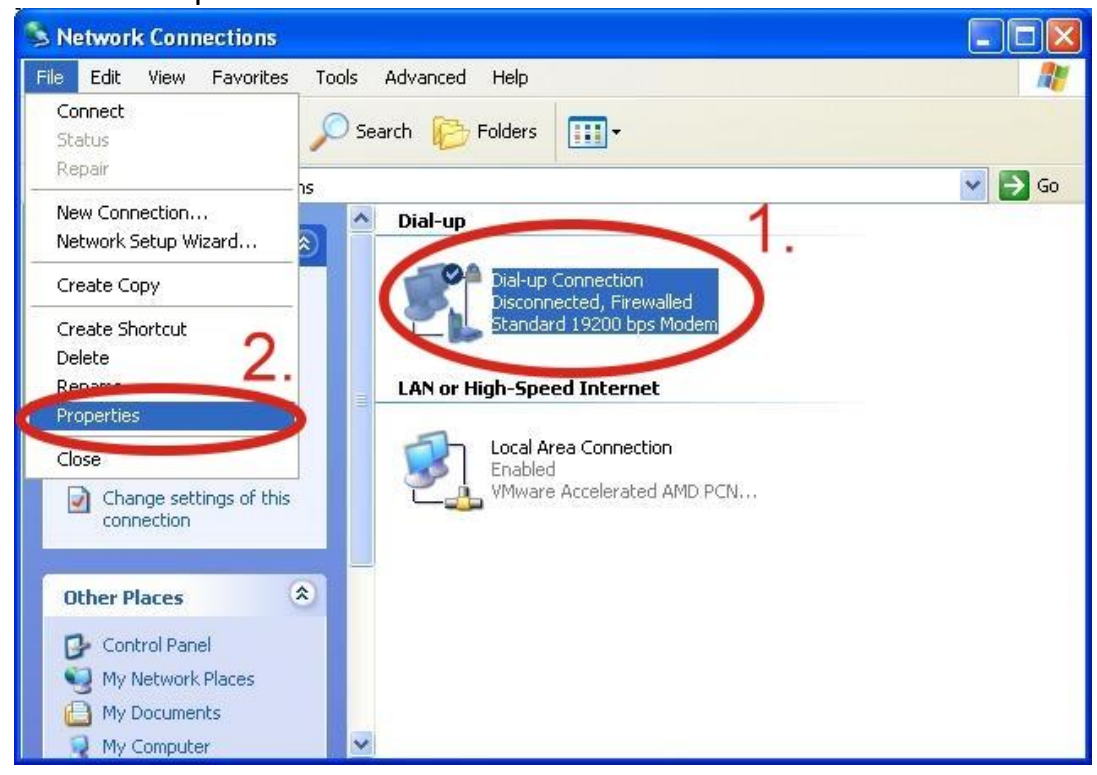

Step10. General → Select "Standard 19200 bps Modem" → Click "Configure"

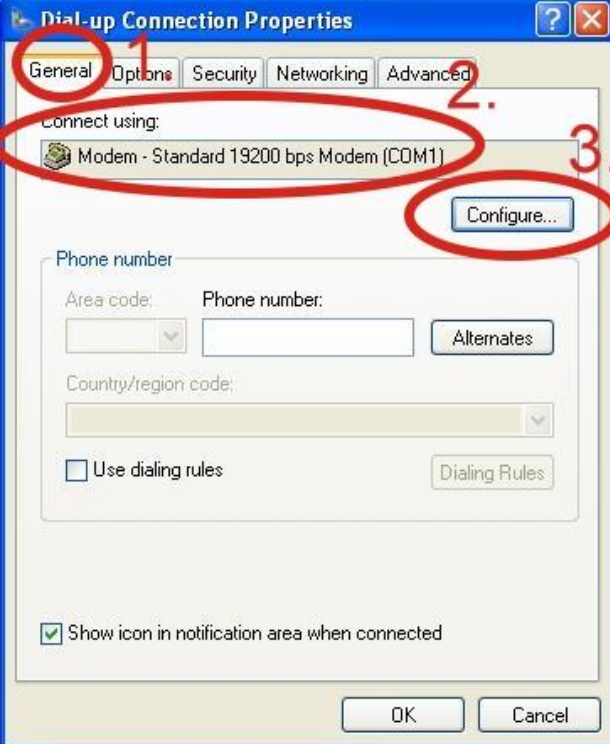

Step11. Maximum speed(bps)  $\rightarrow$  Select "115200"  $\rightarrow$  do not select "Enable hardware flow control "  $\rightarrow$  Click "OK"

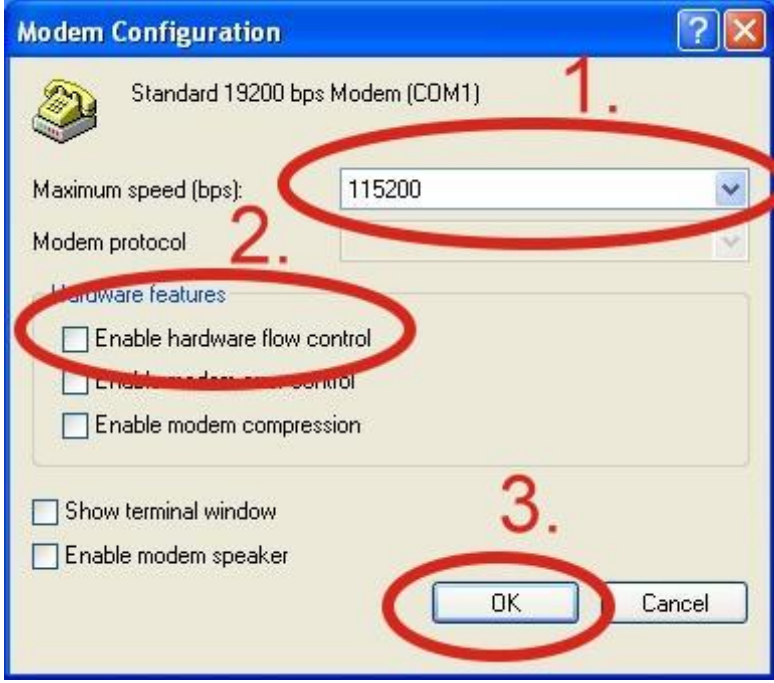

#### Step12. Click "OK"

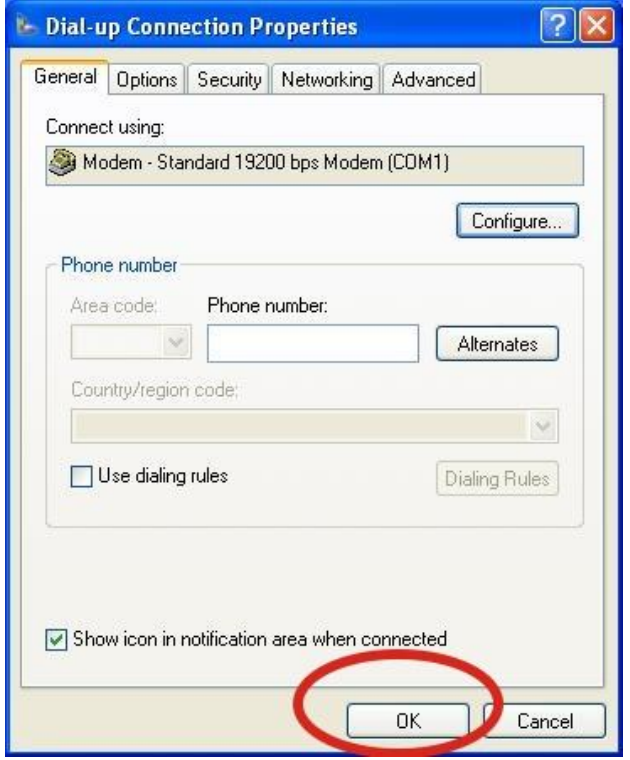

Step13. Control Panel → Network Connections → Double-Click "Your GPRS's name"

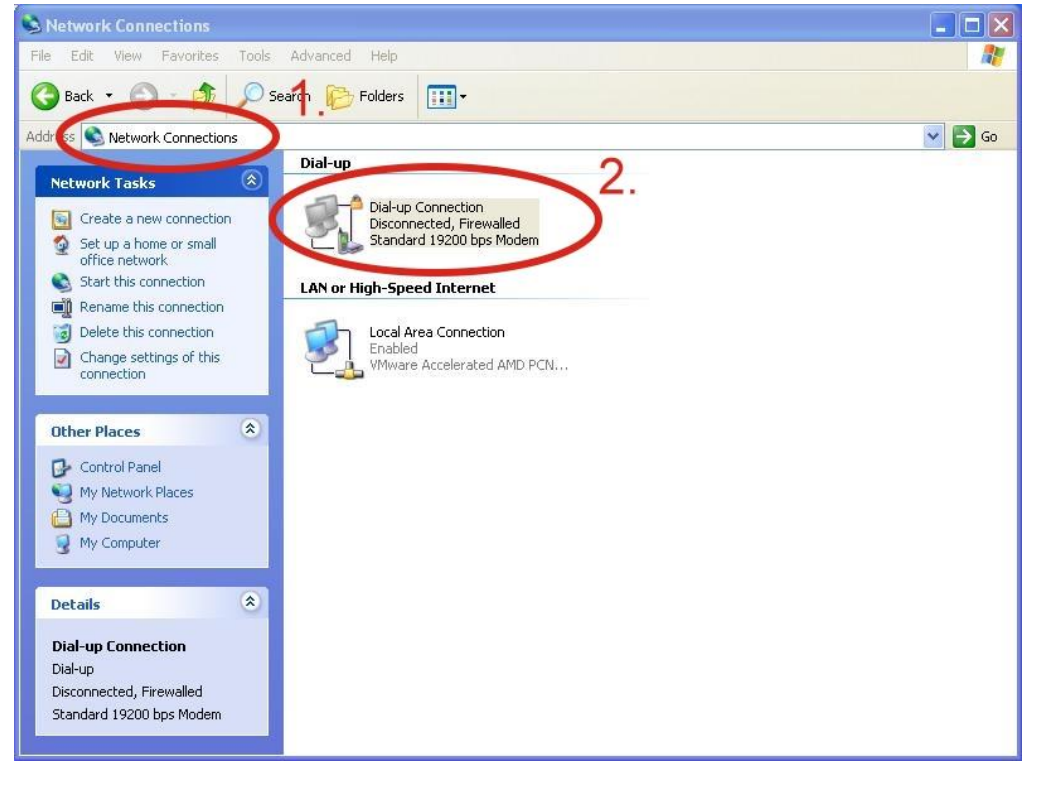

#### Step14. Click "Dial"

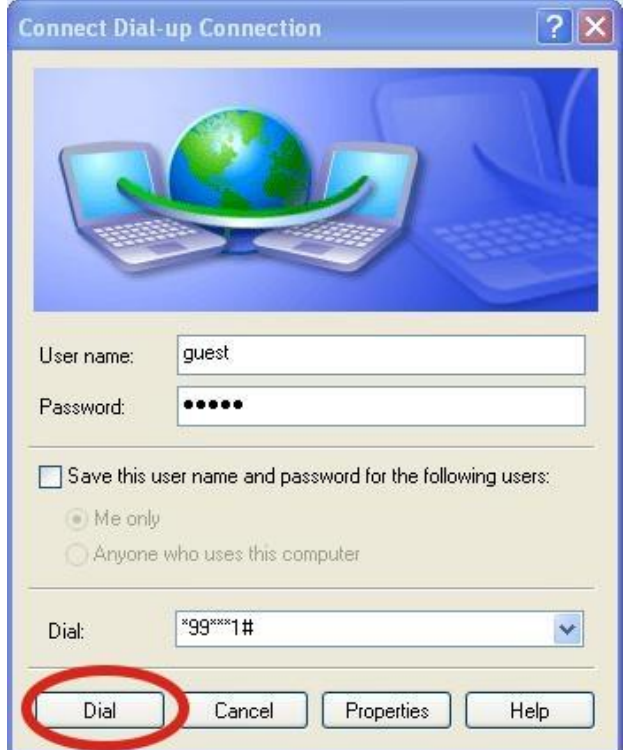

Step15. If you connect to internet successfully, your toolbar have new logo

慮

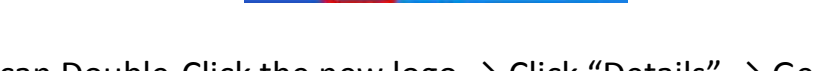

5 2 面 3:49 PM

Step16. You can Double-Click the new logo  $\rightarrow$  Click "Details"  $\rightarrow$  Get your IP address

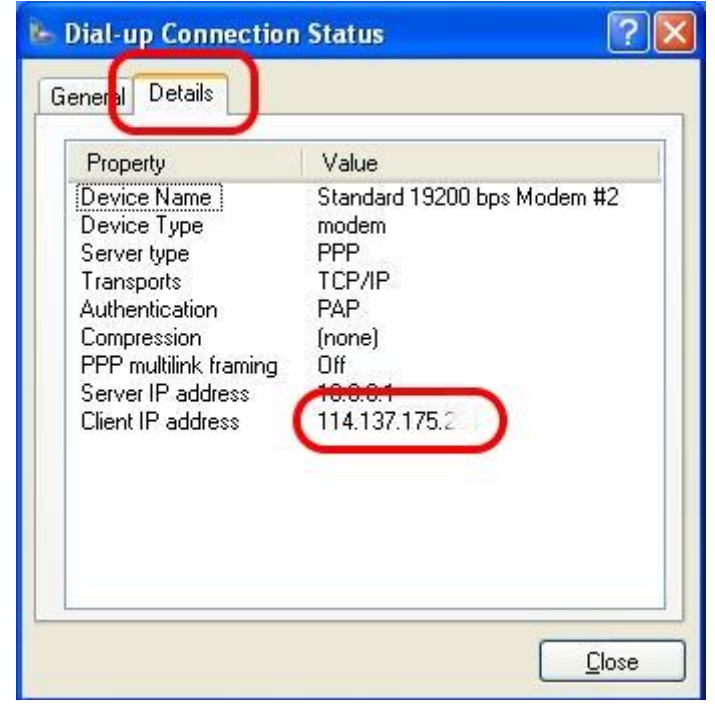

# <span id="page-37-0"></span>**7. Quick test GPS**

### XP-8000 (Windows Embedded Standard 2009)

- 1. Copy the tested software (Send232.exe) to your XP-8000 from the CD Path: CD:\ gprs\_gsm\_modem\I-8213W-4G\Software\XP-8000\GPSTest
- 2. Execute the tested software and select your AT port number of your XP-8000.<br> $\dot{H} = \dot{H}$  Ports (COM&LPT)

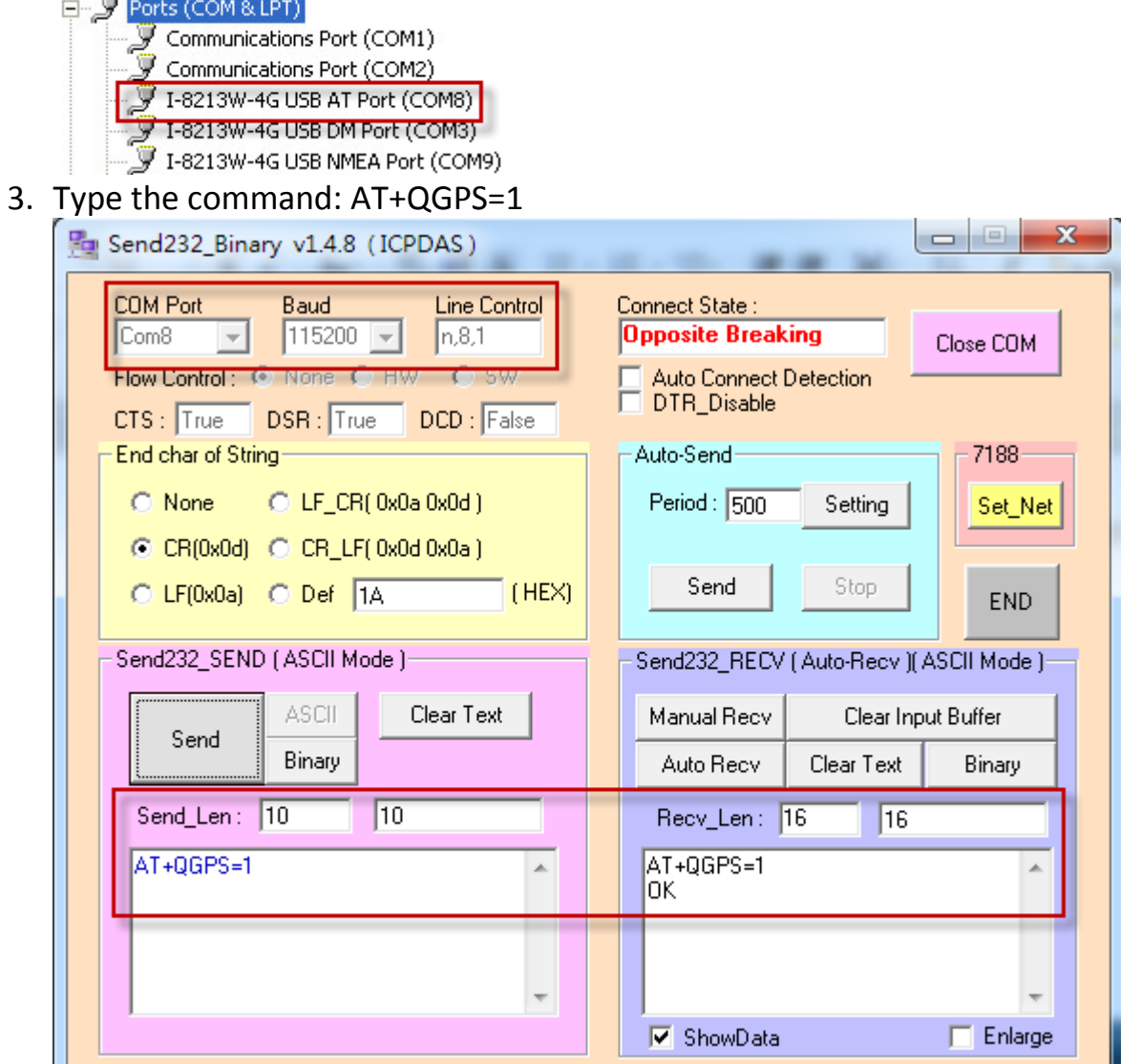

4. Re-open the port (NMEA) number, then you will get GPS data.<br> $\Box$  Ports (COM&LPT)

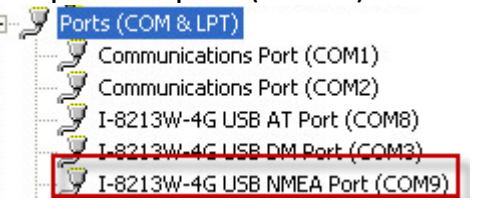

I-8213W-4G Series User Manual version 1.1 Page:38

Copyright © 2017 ICP DAS Co., Ltd. All Rights Reserved. E-mail:service@icpdas.com

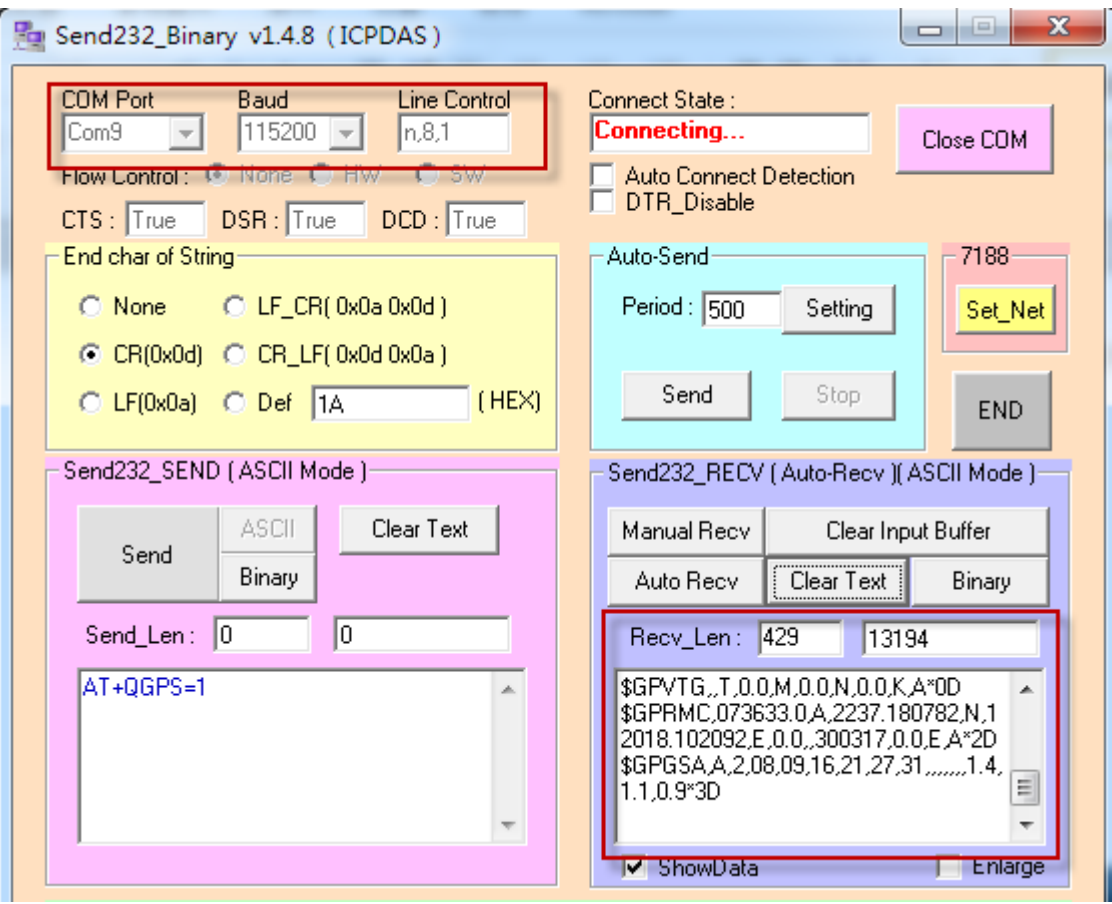

# <span id="page-39-0"></span>**Revised Note**

![](_page_39_Picture_48.jpeg)